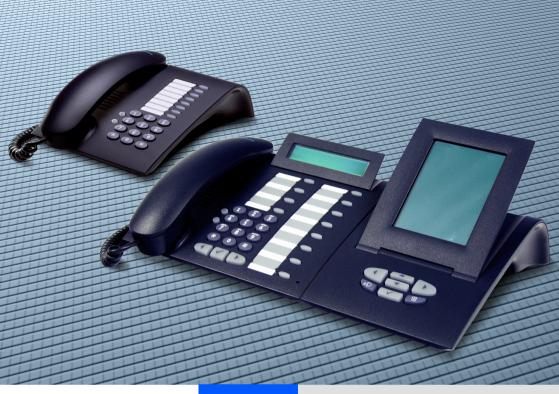

HiPath 3000/5000 RSM HiPath 3000 V3.0 HiPath 4000 V1.0

optiPoint 410

# **SIEMENS**

Global network of innovation

# **Important Notes**

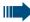

#### Note! (for U.S.A and Canada only)

This equipment has been tested and found to comply with the limits for a Class B digital device, pursuant to Part 15 of the FCC Rules. These limits are designed to provide reasonable protection against harmful interference when the equipment is operated in a residential installation. This equipment generates, uses, and can radiate radio frequency energy and, if not installed and used in accordance with the instructions, may cause harmful interference to radio communications. However, there is no guarantee that interference will not occur in a particular installation. If this equipment does cause harmful interference to radio or television reception, which can be determined by turning the equipment off and on, the user is encouraged to try to correct the interference by one or more of the following measures:

- Reorient or relocate the receiving antenna.
- Increase the separation between the equipment and receiver.
- Connect the equipment into an outlet on a circuit different from that to which the receiver is connected.
- Consult the dealer or an experienced radio/TV technician for help.

This product is a UL Listed Accessory, I.T.E., in U.S.A. and Canada.

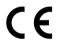

The device conforms to the EU guideline 1999/5/EG, as attested by the CE mark.

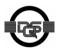

This device has been manufactured in accordance with our certified environmental management system (ISO 14001). This process ensures that energy consumption and the use of primary raw materials are kept to a minimum, thus reducing waste production.

# **Safety Precautions**

# **For Your Safety**

The IP telephone optiPoint 410 complies with the European standard EN 60 950 which deals with the safety of information technology appliances including electronic office equipment. This device has been designed with safety in mind, thus protecting both individuals and objects.

There is always the danger of small objects being swallowed by young children. In the case of the optiPoint 410, this applies in particular to the connecting cord clip. Please make sure that such items are not accessible to children.

- Use only the enclosed power supply together with the special LAN cable.
- Never open the power supply enclosure.

# **Protection of the Telephone**

- The telephone must not be used in bathrooms, etc. as it is not splashproof.
- Before connecting or disconnecting the LAN cable or the headset cord, pull the power plug out of the plug receptacle first..

# **Location of the Telephone**

- The telephone should be operated in a controlled environment with an ambient temperature between 5 °C and 40 °C (40 °F and 104 °F).
- To ensure good handsfree talking quality (not available with optiPoint 410 entry/basic), the area in front of the microphone (front right) should be kept clear. The optimum handsfree distance is 20 in (50 cm).
- Do not install the telephone in a room where large quantities of dust accumulate; this can considerably reduce the service life of the telephone.
- Do not expose the telephone to direct sunlight or any other source of heat, as this is liable to damage the electronic equipment and the plastic casing.
- Do not operate the telephone in damp environments such as bathrooms.

| Important Notes                  | 2  |
|----------------------------------|----|
| Safety Precautions               | 3  |
| For Your Safety                  |    |
| Protection of the Telephone      |    |
| Location of the Telephone        |    |
| General Information              | 7  |
| About the Manual                 |    |
| Product Identification           |    |
| Echo Effect                      |    |
| Notes and Symbols                | 8  |
| Safety                           |    |
| Reference to operation steps     |    |
| Operating the telephone          | 9  |
| Setting Up the Telephone         | 10 |
| Installing the Telephone         |    |
| Starting up the optiPoint 410    |    |
| Preparing for Operation          |    |
| optiPoint 410 economy/standard   |    |
| Troubleshooting                  |    |
| optiPoint 410 entry              |    |
| Error handling                   | 1/ |
| Administration                   | 18 |
| optiPoint 410 economy/standard   | 19 |
| Configurations                   | 20 |
| Diagnostics                      |    |
| Downloads/Uploads                |    |
| Restart                          |    |
| Error Messages                   |    |
| optiPoint 410 entry              |    |
| Entering the administration area |    |
| Restart                          |    |
| Error Messages                   |    |
| E1101 141000ag00                 |    |

| Web-based Management Tool                                                                                                    |           |
|----------------------------------------------------------------------------------------------------|-----------|
| General                                                                                                    |           |
| Preparation                                                                                                    |           |
| General Information                                                                                                    |           |
| Administrator settings                                                                                                    |           |
| Download application                                                                                                    |           |
| Download LDAP template                                                                                                    |           |
| Diagnostics                                                                                                    |           |
| Restart terminal                                                                                                    |           |
| Change administrator password                                                                                                    |           |
| The optiPoint 410 Display Module                                                                                                    |           |
| LDAP configuration                                                                                                    | 62        |
| Alphabetical Reference                                                                                                    | 66        |
| Description of functions                                                                                                    |           |
| Abbreviations and Specialized Terms                                                                                                    |           |
| The state of the state of the s | 00        |
| Administration scenarios                                                                                                    | 88        |
| Setting up the FTP server                                                                                                    | 88        |
| Installation and configuration                                                                                                    |           |
| Check handset functionalities                                                                                                    |           |
| Start up not successful                                                                                                    |           |
| Check LAN connection                                                                                                    |           |
| Determine the software version                                                                                                    | 90        |
| Improve speech quality                                                                                                    | 91        |
|                                                                                                    | 00        |
| Editors                                                                                                    | <b>92</b> |
| Number Editor                                                                                                    | 92        |
| Password Editor                                                                                                    | 92        |
| Text Editor                                                                                                    | 93        |
| IP Number Editor                                                                                                    | 94        |
| Date and time editor                                                                                                    | 94        |
| Factory Default Settings                                                                                                    | ۵F        |
|                                                                                                    |           |
| Standard value                                                                                                    |           |
| Passwords Functions                                                                                                    |           |
| Programmable Keys optiPoint 410 economy/standard                                                                                                    |           |
|                                                                                                    |           |
| Data Visualisation (optiPoint 410 entry only) 9                                                                                                    |           |
| Status Messages                                                                                                    |           |
| Binary encoded ASCII table                                                                                                    | 98        |

## **Table of Contents**

| Technical data                                    | 99  |
|---------------------------------------------------|-----|
| optiPoint 410 economy/standardoptiPoint 410 entry | 99  |
| Operation Codes Summary                           | 101 |
| optiPoint 410 economy/standard                    | 101 |
| Administration State                              |     |
| Configurations                                    |     |
| Diagnostics                                       |     |
| Further functions                                 |     |
| optiPoint 410 entry                               |     |
| Administration area                               |     |
| Configurations                                    |     |
| Further functions                                 | 104 |
| Menu structure                                    | 105 |
| optiPoint 410 standard                            | 105 |
| optiPoint 410 economy                             |     |
| Index                                             | 109 |

About the Manual General Information

# **General Information**

## **About the Manual**

The instructions within this manual will help you in administering and maintaining the optiPoint 410. The instructions contain important information for safe and proper operation of the optiPoint 410. Follow them carefully to avoid improper operation and get the most out of your multi-function telephone in a network environment.

These instructions describe administration through the operation of optiPoint 410. In addition, you can administer optiPoint 410 with the help of a web interface  $\rightarrow$  page 54 or through a deployment tool (see instruction on administration with deployment tool).

There is a separate manual for the operators. A quick reference guide contains a fast and reliable explanation corresponding to frequently used functions.

# **Product Identification**

The identification details of your telephone are given on the nameplate containing the exact product designation and serial number on the bottom of the base unit. Please have these ready whenever you call our service department because of trouble with or defects on the unit itself.

## **Echo Effect**

In some cases, while using the telephone you may hear an echo, which can be quite strong. This is not due to any design defect or other fault with your IP telephone, but caused by the other client.

For example, if the echo occurs during a teleconference, it may be that the loudspeakers and microphones need to be repositioned.

General Information About the Manual

# **Notes and Symbols**

# **Safety**

Information that is important for preventing injury or damages is marked specially, as they are important instructions for correct use of the unit.

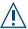

This symbol indicates a hazard. Failure to follow the instructions given may result in injury or in damage to the unit.

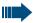

Key information important for the proper use of the unit is marked with this symbol.

# **Reference to operation steps**

The following symbols are used to indicate the different operation-related sequence descriptions:

- Operation of the optiPoint 410 entry.
- Operation of the optiPoint 410 economy/standard.
- Operation through the web-based management tool.

About the Manual General Information

# Step by Step ⊕ or ⊝ Continue? $\overline{}$ 2=Configuration?

# **Operating the telephone**

Lift the handset (off-hook).

Replace the handset (on-hook).

Conduct a call.

Enter a telephone number or code.

Increase or reduce the value depending on the current operating mode.

#### optiPoint 410 economy/standard

The option appears on the screen. Press the  $\checkmark$  key to confirm your selection.

Look for the select option.

Press the keys,
until the option appears on the screen.

Then press the key to confirm your selection.

#### optiPoint 410 entry

Changing and viewing the configuration data in the optiPoint 410 entry is done by entering different reference numbers.

For description of viewing data values on the LEDs of the optiPoint 410 entry see → page 98.

# **Setting Up the Telephone**

This chapter describes how to connect the individual elements of the optiPoint 410 with each other (→ Installing the Telephone) and how to set up the optiPoint 410 ready for operation (→ Preparing for Operation).

# **Installing the Telephone**

#### Connectors on the bottom of the telephone

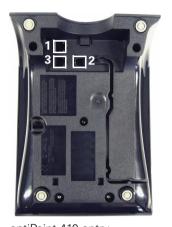

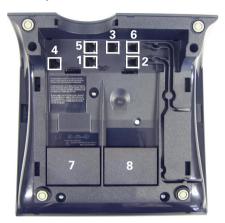

optiPoint 410 entry

optiPoint 410 economy/standard

|   | entry                                                              | economy | standard             |    |  |
|---|--------------------------------------------------------------------|---------|----------------------|----|--|
| 1 | Ethernet port for LAN connection (optional with PoL <sup>1</sup> ) |         |                      |    |  |
| 2 | Handset connector                                                  |         |                      |    |  |
| 3 | Connector for a local power supply unit (optional <sup>1</sup> )   |         |                      |    |  |
| 4 | - Module connector                                                 |         |                      | or |  |
| 5 | -                                                                  |         | Ethernet port for PC |    |  |
| 6 | - Headset connector                                                |         |                      |    |  |
| 7 | - Adapter 1                                                        |         |                      |    |  |
| 8 | - Adapter 2                                                        |         |                      |    |  |

<sup>1</sup> Power over LAN:

If power is supplied over the LAN cable, no local power supply is required.

# Starting up the optiPoint 410

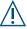

Only use **switches** in the LAN, to which the optiPoint 410 is connected. An operation at hubs can cause serious malfunctions in the hub and in the whole network.

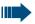

The Western plugs of all cable connections must audibly snap into place.

- Plug the short end of the handset cable into the handset and the other
  end into the connector 7 at the bottom of the telephone and feed the
  cable through the guide channel in the base unit.
- Using the headset connector:
   Plug the jack of the headset cable into connector 6 at the bottom of the telephone and feed the cable through the guide channel in the base unit.
- Using optiPoint modules (4):
   Mount this device following the instructions in the installation guide
   (A31003-H8400-B934-\*-6ZD1).
- Using adapter (7, 8):
   Mount this device following the instructions in the installation guide (A31003-H8400-B934-\*-6ZD1).
- Using a LAN connection to PC: Plug the jack of the connection cable into the connector 5 at the bottom of the telephone.

#### Only if power **not** supported by LAN:

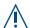

Use only the plug-in power supply unit fitting the optiPoint 410:

- GER/IM: AUL:06D1284
- GBR: AUL:06D1287USA: AUL:51A4827
- Plug the plug-in power supply unit into the mains.
- Plug the connector 3 at the bottom of the telephone into the plug-in power supply unit.
- Plug the jack of the LAN cable into the connector 4 at the bottom of the telephone and connect the cable with LAN.
- Feed the cables through the relief on the back of the housing and fix them by means of the cable clip.

#### **Step by Step**

# **Preparing for Operation**

For the optiPoint 410 economy/standard, follow the sequence described below. The sequence for the optiPoint 410 entry is described from → page 15.

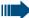

The start up process sequence describes a standard case of configuration. Network configurations that deviate from the standard case may require additional entries.

## optiPoint 410 economy/standard

If problems are encountered during the initial start up, or if you have queries on individual specifications, the following chapters will be of help:

- For specialized information on the administration of the optiPoint 410 see "Alphabetical Reference"
   → page 66.
- o For descriptions of different configuration-related situations, see "Administration scenarios"
   page 88.
- For error messages in the display of the optiPoint 410 see "Error Messages" → page 47.

#### **Entering the administration area**

01=Configuration? >

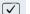

Confirm to enter the Configuration Menu.

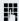

Enter admin password (default: **123456** → page 92).

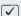

Confirm.

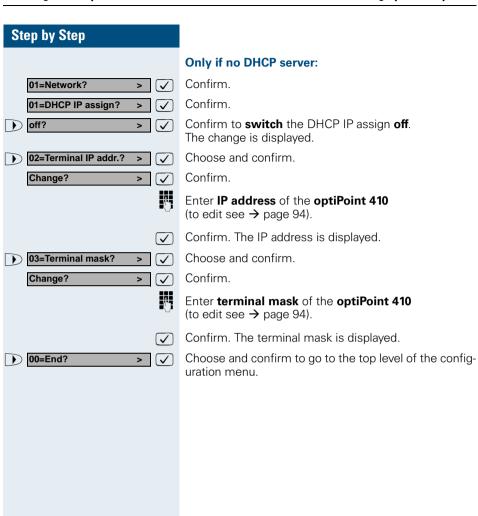

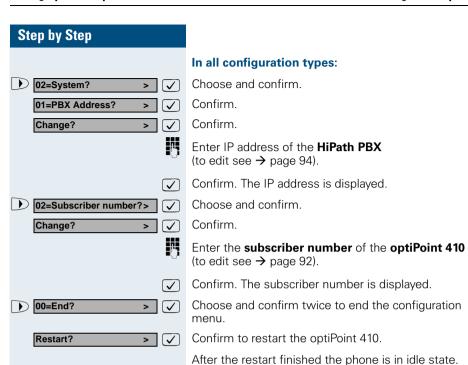

# **Troubleshooting**

If the optiPoint 410 economy/standard does not function after making the described configuration, the failure can be attributed to peculiarities of the network environment.

More information on error detection is available in the "Start up not successful" → page 90.

#### Step by Step

## optiPoint 410 entry

If problems are encountered during the initial start up, or if you have queries on individual specifications, the following chapters will be of help:

- For specialized information on the administration of the optiPoint 410 see "Alphabetical Reference"
   → page 66.
- For descriptions of different configuration-related situations, see "Administration scenarios"
   → page 88.
- For error messages in the display of the optiPoint 410 see "Error Messages" → page 47.

#### **Entering the administration area**

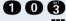

Press the keys simultaneously

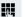

Enter admin password (default: **123456** → page 92).

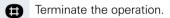

You are now in the **Administration Area** (all LEDs flash).

The top two function keys take over the following functions in this area:

#### 1<sup>st</sup> Function key

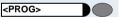

Press key to make settings.

# 2<sup>nd</sup> Function key

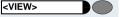

Press key to view settings.

<PROG>

#### **Step by Step**

#### Only if no DHCP server:

<PROG>
Press key.

**1000** Enter code to **switch** the DHCP IP assign **off**.

Terminate the operation.

1 Enter code.

Enter **IP address** of the **optiPoint 410** (to edit see → page 94).

Terminate the operation.

Press key.

**1** Enter code.

Enter **terminal mask** of the **optiPoint 410** (to edit see → page 94).

Terminate the operation.

<PROG>
Press key.

**1** Enter code.

Enter the **default Route** of the **optiPoint 410** (to edit see  $\rightarrow$  page 94).

Terminate the operation.

## Only if you are working in a Virtual LAN (VLAN):

<PROG>
Press key.

Input the code to define the **manual configuration** of the VLAN Discovery Mode.

Terminate the operation.

<PROG>
Press key.

2 4 Enter code.

Enter (**0 - 4095**) for the **Virtual LAN ID** → page 81 (to edit see → page 92).

Terminate the operation.

#### Step by Step

#### Other settings

All other settings of your optiPoint 410 entry must be made through the "Web-based Management Tool" → page 54.

Open the "System" page in your browser and enter the following parameters:

- PBX address → page 72
- Participant No. → page 80
- Participant password → page 80
- System type → page 80

Confirm your entries and start the telephone:

<PROG>

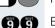

Press key.

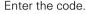

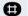

Confirm the entry.

After the start, the telephone is silent and you can make the other settings  $\rightarrow$  page 49.

# **Error handling**

If the optiPoint 410 entry does not function after making the described configuration, the failure can be attributed to peculiarities of the network environment. More information on error detection is available in the "Start up not successful"  $\rightarrow$  page 90.

# **Administration**

The following pages describe how to make administration settings for the optiPoint 410 in a HiPath 3000/5000 / HiPath 4000 system.

There are different ways to make settings:

#### Locally on the telephone:

- optiPoint 410 economy/standard → page 19
- optiPoint 410 entry → page 49

#### • Remote maintenance through LAN:

- Web-based Management Tool → page 54.
- Deployment Tool (for further information see "Administration Manual Deployment Tool").

A few functions of the optiPoint 410 Display Module are administered directly on the Display Module  $\rightarrow$  page 62.

The execution of the configuration and diagnostics jobs described below require good knowledge of network technology as well as of network protocols, and they are normally carried out by network administrators. For your support you will find some background information in the chapter "Alphabetical Reference",  $\rightarrow$  page 66.

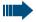

The administration of an optiPoint 410 (locally or through remote maintenance) is possible only if no conversation is being conducted over this telephone.

## Step by Step

# optiPoint 410 economy/standard

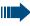

In optiPoint 410 economy, the menu numbers deviate partially from the representation given here.

In this context, see the menu structure of optiPoint 410 economy → page 107.

#### **Access to the Administration Menu**

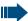

If you are in the Administration Menu, then the optiPoint 410 cannot be accessed ("offline").

All configuration and diagnostic operations are protected against illegal accesses by the Administrator password.

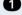

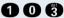

Press keys simultaneously.

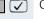

Confirm to start the phone.

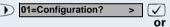

03=Start Phone?

Choose and confirm to enter the Configuration Menu.

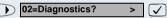

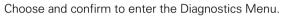

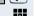

Enter admin password (default: **123456** → page 92).

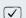

Confirm.

The first entry of the selected menu is displayed.

#### **Step by Step Configurations DHCP IP Assignment** For detailed information see → page 69. Enter "Administration Menu" and go to the Configuration Menu → page 19. 01=Network? Confirm. abla01=DHCP IP assign? Confirm. > ablaConfirm. Off? ablaor On? Confirm. $\overline{\mathsf{V}}$ The change is displayed. **Terminal IP Address** For detailed information see $\rightarrow$ page 80. Enter "Administration Menu" and go to the Configuration Menu → page 19. Confirm. 01=Network? abla02=Terminal IP addr.? Choose and confirm. Enter IP address (to edit see → page 94). Confirm. The change is displayed. **Terminal Mask** For detailed information see $\rightarrow$ page 80. Enter "Administration Menu" and go to the Configuration Menu → page 19. 01=Network? Confirm. $\overline{\mathsf{V}}$ ) 03=Terminal mask? Choose and confirm. Enter IP address (to edit see → page 94). Confirm. The change is displayed.

#### Step by Step **Default Route** For detailed information see → page 68. Enter "Administration Menu" and go to the Configuration Menu → page 19. Confirm. 01=Network? $\overline{}$ Choose and confirm. 04=Default route? > $\overline{\checkmark}$ Enter IP address (to edit see → page 94). Confirm. The change is displayed. **IP Routing** For detailed information see $\rightarrow$ page 73. Enter "Administration Menu" and go to the Configuration Menu → page 19. 01=Network? Confirm. $\overline{ }$ Choose and confirm. 05=IP Routing? Confirm. 01=Route 1? ablaor 02=Route 2 Choose and confirm. > $\overline{ }$ Confirm. 01=IP route? $\overline{ }$ Enter IP address (to edit see → page 94). Confirm. The change is displayed. $egthinspace = 1000 \, \mathrm{M}_{\odot}$ Choose and confirm. 02=Gateway ? $\overline{\checkmark}$ > Enter IP address (to edit see $\rightarrow$ page 94). Confirm. The change is displayed. 03=Mask ? $\overline{\mathsf{V}}$ Choose and confirm. > 钙 Enter IP address (to edit see → page 94). Confirm. The change is displayed.

#### **Step by Step QoS Layer Options** For detailed information see $\rightarrow$ page 78. Enter "Administration Menu" and go to the Configuration Menu → page 19. Confirm. 01=Network? $\overline{\mathsf{V}}$ Choose and confirm. ● 06=QoS? > Confirm. 01=QoS L2/L3? L2Off/L3Off Confirm. ablaor Choose and confirm. L2Off/L3On $\overline{\mathsf{V}}$ > or L2On/L3Off Choose and confirm. > egthinspace = egthinspace = egt٥r L2On/L3Onf Choose and confirm. ablaThe change is displayed. Layer 3 Voice For detailed information see → page 74. Enter "Administration Menu" and go to the Configuration Menu → page 19. Confirm. 01=Network? abla06=QoS? Choose and confirm. > $\overline{\langle}$ 02=L3 Voice? Choose and confirm. H Enter value (to edit see $\rightarrow$ page 92). Confirm. The change is displayed. Layer 3 Signalling For detailed information see $\rightarrow$ page 74. Enter "Administration Menu" and go to the Configuration Menu → page 19. Confirm. 01=Network? Choose and confirm. 06=QoS? $\overline{\mathsf{V}}$ > ▶ 03=L3 Signalling? Choose and confirm. ablaEnter value (to edit see $\rightarrow$ page 92). Confirm. The change is displayed.

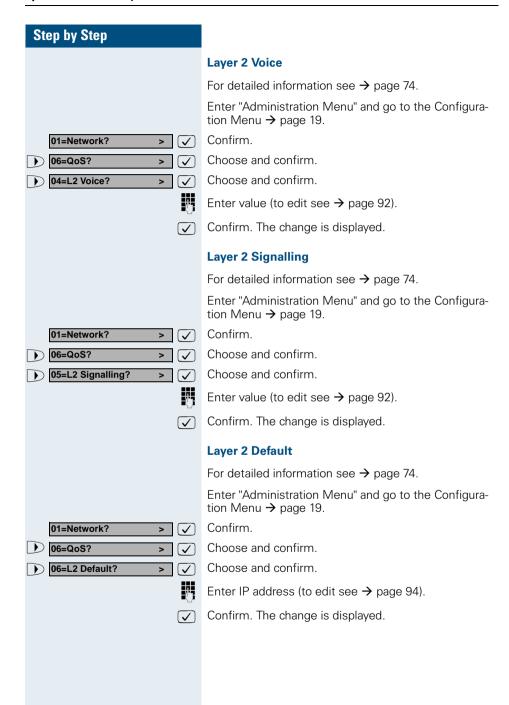

# **Step by Step VLAN Method** For detailed information see → page 81. Enter "Administration Menu" and go to the Configuration Menu → page 19. 01=Network? Confirm. 06=QoS? Choose and confirm. $\overline{\mathsf{V}}$ Choose and confirm. ) 07=VLAN method? Manual Confirm. Choose and confirm. DHCP Confirm. The change is displayed. **VLAN ID** For detailed information see → page 81. Enter "Administration Menu" and go to the Configuration Menu → page 19. Confirm. 01=Network? ablaChoose and confirm. 06=QoS? 08=VLAN id? Confirm. Enter value (to edit see $\rightarrow$ page 92). Confirm. The change is displayed.

#### Step by Step **LAN Port Settings** For detailed information see → page 75. Enter "Administration Menu" and go to the Configuration Menu → page 19. Confirm. 01=Network? $\overline{}$ 07=Port mode? Choose and confirm. Confirm. 01=LAN port 1 mode ablaor 02=LAN port 2 mode? Choose and confirm. egthinspace = egthinspace = egt10 Mbit/s half dup $\overline{\mathsf{V}}$ Confirm. or 10 Mbit/s full dup Choose and confirm. egthinspace = egthinspace = egtor 100 Mbit/s half dup **√**] Choose and confirm. or 100 Mbit/s full dup $\overline{\mathbf{V}}$ Choose and confirm. or Auto? Choose and confirm. ablaThe change is displayed. **DNS IP Address** For detailed information see → page 69. Enter "Administration Menu" and go to the Configuration Menu → page 19. Confirm. 01=Network? **✓** 08=DNS IP addr.? Choose and confirm. > ablaEnter IP address (to edit see → page 94). Confirm. The change is displayed.

#### **Step by Step Domain Name** For detailed information see $\rightarrow$ page 69. Enter "Administration Menu" and go to the Configuration Menu → page 19. 01=Network? Confirm. $\overline{\mathsf{V}}$ Choose and confirm. 09=Domain name? Confirm. Change? Enter value (to edit see $\rightarrow$ page 93). Confirm. The change is displayed. **System Type** For detailed information see $\rightarrow$ page 80. Enter "Administration Menu" and go to the Configuration Menu → page 19. 02=System? Choose and confirm. Confirm 01=System type? Enter System type (to edit see → page 93). Confirm. The change is displayed. **PBX** address For detailed information see $\rightarrow$ page 72. Enter "Administration Menu" and go to the Configuration Menu → page 19. Choose and confirm. 02=System? $\overline{\langle}$ Choose and confirm. 02=PBX Address? ٧ V

Enter IP address (to edit see → page 94).

Confirm. The change is displayed.

#### Step by Step Subscriber Number For detailed information see $\rightarrow$ page 80. Enter "Administration Menu" and go to the Configuration Menu → page 19. 02=System? Choose and confirm. $\overline{}$ Choose and confirm. 03=Subscriber number?> $\checkmark$ Enter value (to edit see $\rightarrow$ page 92). Confirm. The change is displayed. $\overline{\mathsf{V}}$ Subscriber Password For detailed information see $\rightarrow$ page 80. Enter "Administration Menu" and go to the Configuration Menu → page 19. 02=System? Choose and confirm. **✓** 04=Subscriber password?> Choose and confirm. $\overline{\checkmark}$ Enter password (to edit see $\rightarrow$ page 92). Confirm. $\overline{\checkmark}$ Reenter password. Confirm. The new password is accepted. **LDAP Server Address** For detailed information see $\rightarrow$ page 72. "LDAP Server Address" cannot be configured for the optiPoint 410 economy. Enter "Administration Menu" and go to the Configuration Menu → page 19. Choose and confirm. 03=Appl.? $[\checkmark]$ Confirm. 01=LDAP? $\overline{\checkmark}$ Confirm. 01=LDAP server address? > $\overline{\checkmark}$ Enter IP address (to edit see → page 94). $\overline{\checkmark}$ Confirm. The change is displayed.

## **Step by Step**

#### **LDAP Server Port**

For detailed information see  $\rightarrow$  page 71.

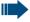

"LDAP Server Port" cannot be configured for the optiPoint 410 economy.

Enter "Administration Menu" and go to the Configuration Menu  $\rightarrow$  page 19.

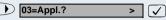

02=LDAP server port?

Choose and confirm.

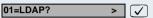

Confirm.

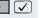

Choose and confirm.

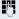

Enter value (to edit see → page 92).

 $\checkmark$ 

Confirm. The change is displayed.

#### **WAP Mode**

For detailed information see → page 82.

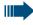

"WAP Mode" cannot be configured for the optiPoint 410 economy.

Enter "Administration Menu" and go to the Configuration Menu → page 19.

● 03=Appl.? > ✓

Choose and confirm.

**▶** 02=WAP? > ✓

Choose and confirm.

01=WAP mode? > ✓

Confirm.

HTTP > 
or

Confirm.

WSP >

Choose and confirm.

The change is displayed.

#### Step by Step WAP Server Address For detailed information see $\rightarrow$ page 82. "WAP Server Address" cannot be configured for the optiPoint 410 economy. Enter "Administration Menu" and go to the Configuration Menu → page 19. Choose and confirm. 03=Appl.? abla02=WAP? Choose and confirm. $\checkmark$ 02=WAP server address?> **✓** Choose and confirm. Enter IP address (to edit see → page 94). Confirm. The change is displayed. V WAP Server Port Number For detailed information see $\rightarrow$ page 82. "WAP Server Port Number" cannot be configured for the optiPoint 410 economy. Enter "Administration Menu" and go to the Configuration Menu → page 19. 03=Appl.? Choose and confirm. lacksquare02=WAP? Choose and confirm. abla03=WAP server port? Choose and confirm. $\overline{\checkmark}$ Enter value (to edit see $\rightarrow$ page 94). Confirm. The change is displayed. **Help Internet URL Base** For detailed information see $\rightarrow$ page 73. "Help Internet URL Base" cannot be configured for the optiPoint 410 economy. Enter "Administration Menu" and go to the Configuration Menu → page 19. 03=Appl.? Confirm. **✓** 03=Help internet URL? Choose and confirm. Enter value (to edit see $\rightarrow$ page 92). √ Confirm. The change is displayed.

## Step by Step

#### **Help Intranet URL Base**

For detailed information see  $\rightarrow$  page 73.

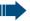

"Help Internet URL Base" cannot be configured for the optiPoint 410 economy.

Enter "Administration Menu" and go to the Configuration Menu → page 19.

03=Appl.?

abla Confirm.

04=Help intranet URL? >

Choose and confirm.

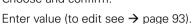

Confirm. The change is displayed.

#### **External Access**

For detailed information see  $\rightarrow$  page 71.

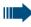

"External Access" cannot be configured for the optiPoint 410 economy.

Enter "Administration Menu" and go to the Configuration Menu → page 19.

03=Appl.?  Choose and confirm.

05=Canonical dialling? abla Choose and confirm.

01=External Access?

 $\overline{\checkmark}$ 

Confirm.

Enter value (to edit see  $\rightarrow$  page 92).

Confirm. The change is displayed.

#### International Prefix

For detailed information see  $\rightarrow$  page 73.

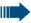

Confirm.

"International Prefix" cannot be configured for the optiPoint 410 economy.

Enter "Administration Menu" and go to the Configuration Menu → page 19.

03=Appl.?

 $\overline{\mathsf{V}}$ 

egthinspace = 
egthinspace = 
egthinspace = 
egthinspace = 
egthinspace = 
egthinspace = 
egthinspace = 
egthinspace = 
egthinspace = 
egthinspace = 
egthinspace = 
egthinspace = 
egthinspace = 
egthinspace = 
egthinspace = 
egthinspace = 
egthinspace = 
egthinspace = 
egthinspace = 
egthinspace = 
egthinspace = 
egthinspace = 
egthinspace = 
egthinspace = 
egthinspace = 
egthinspace = 
egthinspace = 
egthinspace = 
egthinspace = 
egthinspace = 
egthinspace = 
egthinspace = 
egthinspace = 
egthinspace = 
egthinspace = 
egthinspace = 
egthinspace = 
egthinspace = 
egthinspace = 
egthinspace = 
egthinspace = 
egthinspace = 
egthinspace = 
egthinspace = 
egthinspace = 
egthinspace = 
egthinspace = 
egthinspace = 
egthinspace = 
egthinspace = 
egthinspace = 
egthinspace = 
egthinspace = 
egthinspace = 
egthinspace = 
egthinspace = 
egthinspace = 
egthinspace = 
egthinspace = 
egthinspace = 
egthinspace = 
egthinspace = 
egthinspace = 
egthinspace = 
egthinspace = 
egthinspace = 
egthinspace = 
egthinspace = 
egthinspace = 
egthinspace = 
egthinspace = 
egthinspace = 
egthinspace = 
egthinspace = 
egthinspace = 
egthinspace = 
egthinspace = 
egthinspace = 
egthinspace = 
egthinspace = 
egthinspace = 
egthinspace = 
egthinspace = 
egthinspace = 
egthinspace = 
egthinspace = 
egthinspace = 
egthinspace = 
egthinspace = 
egthinspace = 
egthinspace = 
egthinspace = 
egthinspace = 
egthinspace = 
egthinspace = 
egthinspace = 
egthinspace = 
egthinspace = 
egthinspace = 
egthinspace = 
egthinspace = 
egthinspace = 
egthinspace = 
egthinspace = 
egthinspace = 
egthinspace = 
egthinspace = 
egthinspace = 
egthinspace = 
egthinspace = 
egthinspace = 
egthinspace = 
egthinspace = 
egthinspace = 
egthinspace = 
egthinspace = 
egthinspace = 
egthinspace = 
egthinspace = 
egthinspace = 
egthinspace = 
egthinspace = 
egthinspace = 
egthinspace = 
egthinspace = 
egthinspace = 
egthinspace = 
egthinspace = 
egthinspace = 
egthinspace = 
egthinspace = 
egthinspace = 
egthinspace = 
egthinspace = 
egthinspace = 
egthinspace = 
egt

Choose and confirm. Choose and confirm.

02=International Prefix? >

05=Canonical dialling? >

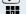

Enter value (to edit see → page 92).

Confirm. The change is displayed.

05=Canonical dialling? >

05=Local Area Code?

#### Step by Step **Local Country Code** For detailed information see $\rightarrow$ page 77. "Local Country Code" cannot be configured for the optiPoint 410 economy. Enter "Administration Menu" and go to the Configuration Menu → page 19. Choose and confirm. 03=Appl.? $\overline{\checkmark}$ 05=Canonical dialling? > **V** Choose and confirm. 03=Local Country Code?> Confirm. $\overline{\checkmark}$ Enter value (to edit see $\rightarrow$ page 92). Confirm. The change is displayed. **National Dial Prefix** For detailed information see $\rightarrow$ page 77. "National Dial Prefix" cannot be configured for the optiPoint 410 economy. Enter "Administration Menu" and go to the Configuration Menu → page 19. 03=Appl.? Choose and confirm. abla05=Canonical dialling? > $\overline{\mathsf{V}}$ Choose and confirm. 04=National Dial Prefix?> Confirm. egthinspace = egthinspace = egtEnter value (to edit see $\rightarrow$ page 92). Confirm. The change is displayed. **Local Area Code** For detailed information see $\rightarrow$ page 77. "Local Area Code" cannot be configured for the optiPoint 410 economy. Enter "Administration Menu" and go to the Configuration Menu → page 19. Choose and confirm. 03=Appl? abla

Choose and confirm.

Enter value (to edit see → page 92). Confirm. The change is displayed.

Confirm.

**✓** 

V

## **Step by Step Local District Code** For detailed information see $\rightarrow$ page 77. "Local District Code" cannot be configured for the optiPoint 410 economy Enter "Administration Menu" and go to the Configuration Menu → page 19. 03=Appl.? Choose and confirm. Choose and confirm. 05=Canonical dialling? > 06=Local District Code?> $\overline{\checkmark}$ Confirm. Enter value (to edit see $\rightarrow$ page 92). Confirm. The change is displayed. Language For detailed information see $\rightarrow$ page 75. "Language" cannot be configured for the optiPoint 410 economy. Enter "Administration Menu" and go to the Configuration Menu → page 19. Choose and confirm. 03=Appl.? 06=Language? Choose and confirm. $\overline{\checkmark}$ **English** Confirm. $\overline{ }$ The change is displayed. **Download Server Address** For detailed information see $\rightarrow$ page 71. Enter "Administration Menu" and go to the Configuration Menu → page 19. 04=File Transfer? Choose and confirm. **~** Choose and confirm. 04=DL server address? > **V** Enter IP address (to edit see → page 94).

Confirm. The change is displayed.

## Step by Step **FTP Account Name** For detailed information see → page 72. Enter "Administration Menu" and go to the Configuration Menu → page 19. 04=File Transfer? Choose and confirm. $\overline{}$ V 05=FTP account name? > Choose and confirm. Enter value (to edit see $\rightarrow$ page 93). Confirm. The change is displayed. $\overline{\checkmark}$ **FTP Username** For detailed information see $\rightarrow$ page 72. Enter "Administration Menu" and go to the Configuration Menu → page 19. 04=File Transfer? Choose and confirm. **✓** 06=FTP username? Choose and confirm. $\overline{\checkmark}$ Enter value (to edit see $\rightarrow$ page 93). Confirm. The change is displayed. $\overline{\checkmark}$ **FTP Password** For detailed information see $\rightarrow$ page 72. Enter "Administration Menu" and go to the Configuration Menu → page 19. 04=File Transfer? Choose and confirm. **✓** Choose and confirm. 07=FTP password? Enter password (to edit see $\rightarrow$ page 92). Confirm. $\overline{\checkmark}$ Reenter password. $\mathcal{A}$ Confirm. The new password is accepted.

## **Step by Step** Application Filename For detailed information see $\rightarrow$ page 66. Enter "Administration Menu" and go to the Configuration Menu → page 19. 04=File Transfer? Choose and confirm. **√** Choose and confirm. 08=App. filename? ^ Enter value (to edit see $\rightarrow$ page 93). Confirm. The change is displayed. **LDAP Template Filename** For detailed information see $\rightarrow$ page 76. "LDAP Template Filename" cannot be configured for the optiPoint 410 economy. Enter "Administration Menu" and go to the Configuration Menu → page 19. Choose and confirm. 04=File Transfer? ablaChoose and confirm. 09=LDAP filename? $\overline{\mathsf{V}}$ Enter value (to edit see $\rightarrow$ page 93). Confirm. The change is displayed. **DSM Application Download Filename** For detailed information see $\rightarrow$ page 71. "DSM Application Download Filename" cannot be configured for the optiPoint 410 economy. Enter "Administration Menu" and go to the Configuration Menu → page 19. 04=File Transfer? Choose and confirm. Choose and confirm. 10=DSM filename? $\overline{\checkmark}$ Enter value (to edit see $\rightarrow$ page 93). Confirm. The change is displayed.

#### Step by Step **SNMP Trap IP Address** For detailed information see → page 79. Enter "Administration Menu" and go to the Configuration Menu → page 19. 05=SNMP? Choose and confirm. $\overline{}$ Confirm. 01=SNMP trap address?> $\overline{\checkmark}$ Enter IP address (to edit see → page 94). Confirm. The change is displayed. $\overline{\checkmark}$ SNMP Password For detailed information see $\rightarrow$ page 79. Enter "Administration Menu" and go to the Configuration Menu → page 19. 05=SNMP? Choose and confirm. **✓** 02=SNMP password? **V** Choose and confirm. Enter password (to edit see $\rightarrow$ page 92). Confirm. $\checkmark$ Reenter password. Confirm. The new password is accepted. Codec For detailed information see $\rightarrow$ page 67. Enter "Administration Menu" and go to the Configuration Menu → page 19. Choose and confirm. 06=Speech? $\overline{\checkmark}$ 01=Codec? Confirm. ablaConfirm. HiQal preferred $\overline{ }$ or Choose and confirm. LoBand preferred $\overline{\checkmark}$ > or Choose and confirm. LoBand only > $\overline{\checkmark}$ The change is displayed.

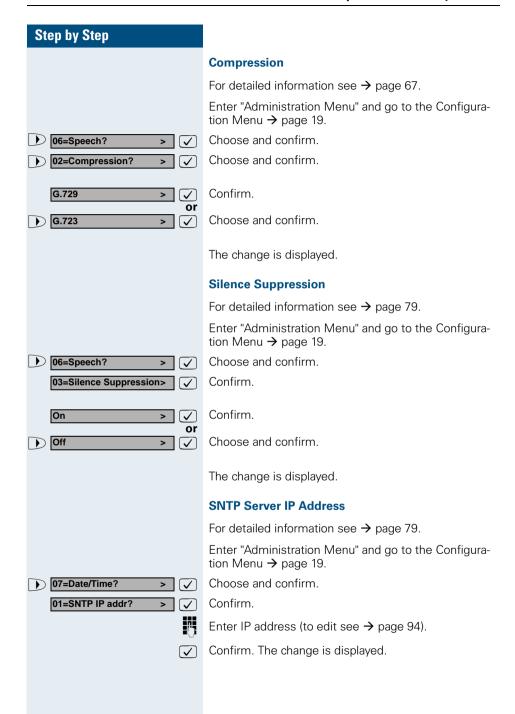

## Step by Step Time Zone Offset For detailed information see → page 81. Enter "Administration Menu" and go to the Configuration Menu → page 19. 07=Date/Time? Choose and confirm. $\checkmark$ 02=Timezone offset? Choose and confirm. ^ $\overline{\checkmark}$ Enter value (to edit see $\rightarrow$ page 92). Confirm. The change is displayed. **Daylight Saving** For detailed information see $\rightarrow$ page 68. Enter "Administration Menu" and go to the Configuration Menu → page 19. 07=Date/Time? Choose and confirm. $\overline{}$ Choose and confirm. 03=Daylight saving? $\overline{\checkmark}$ On Confirm. or Off Choose and confirm. > $\overline{ }$ The change is displayed. **Date Format** For detailed information see $\rightarrow$ page 68. Enter "Administration Menu" and go to the Configuration Menu → page 19. Choose and confirm. 07=Date/Time $\overline{}$ Choose and confirm. 04=Date Format $\overline{\checkmark}$ YY-MM-DD Confirm. $\overline{\checkmark}$ or Choose and confirm. MM/DD/YY > DD.MM.YY Choose and confirm. > **V** The change is displayed.

# **Step by Step** Date For detailed information see → page 68. Enter "Administration Menu" and go to the Configuration Menu → page 19. Choose and confirm. 07=Date/Time? $\overline{ }$ Choose and confirm. 05=Date > $\overline{\mathsf{V}}$ Enter value (to edit see $\rightarrow$ page 92). Confirm. The change is displayed. Time For detailed information see $\rightarrow$ page 80. Enter "Administration Menu" and go to the Configuration Menu → page 19. 07=Date/Time Choose and confirm. $\overline{ }$ Choose and confirm. 06=Time Enter value (to edit see → page 94). Confirm. The change is displayed. Administration Password For detailed information see $\rightarrow$ page 66. Enter "Administration Menu" and go to the Configuration Menu → page 19. Choose and confirm. 08=Phone Administration?> Confirm. 01=Admin password? $\overline{\mathsf{V}}$ Change? $\overline{\langle}$ Confirm. Enter password (to edit see $\rightarrow$ page 92). $\overline{\mathsf{V}}$ Confirm. Reenter password. Confirm. The new password is accepted. $\overline{ }$

# **Factory Reset**

For detailed information see → page 71.

Enter "Administration Menu" and go to the Configuration Menu → page 19.

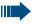

abla

Resetting can lead to the failure of all the functions of the optiPoint 410. Ensure that you have all the required information for start up → page 12.

- 08=Phone Administration?>
- Choose and confirm.
- 02=Factory Reset? (**~**)
- Choose and confirm.
- Yes > abla
- Choose and confirm.

# Clear User Data

For detailed information see  $\rightarrow$  page 67.

Enter "Administration Menu" and go to the Configuration Menu → page 19.

- 08=Phone Administration?>  $\checkmark$
- Choose and confirm.
- 03=Clear user data?
- Choose and confirm.
- Yes  $\overline{\checkmark}$
- Choose and confirm.

# **Application Version**

For detailed information see  $\rightarrow$  page 66.

Enter "Administration Menu" and go to the Configuration Menu → page 19.

09=General Info? abla Choose and confirm.

01=Applic. Versn.? egthinspace = 
egthinspace = 
egthinspace = 
egthinspace = 
egthinspace = 
egthinspace = 
egthinspace = 
egthinspace = 
egthinspace = 
egthinspace = 
egthinspace = 
egthinspace = 
egthinspace = 
egthinspace = 
egthinspace = 
egthinspace = 
egthinspace = 
egthinspace = 
egthinspace = 
egthinspace = 
egthinspace = 
egthinspace = 
egthinspace = 
egthinspace = 
egthinspace = 
egthinspace = 
egthinspace = 
egthinspace = 
egthinspace = 
egthinspace = 
egthinspace = 
egthinspace = 
egthinspace = 
egthinspace = 
egthinspace = 
egthinspace = 
egthinspace = 
egthinspace = 
egthinspace = 
egthinspace = 
egthinspace = 
egthinspace = 
egthinspace = 
egthinspace = 
egthinspace = 
egthinspace = 
egthinspace = 
egthinspace = 
egthinspace = 
egthinspace = 
egthinspace = 
egthinspace = 
egthinspace = 
egthinspace = 
egthinspace = 
egthinspace = 
egthinspace = 
egthinspace = 
egthinspace = 
egthinspace = 
egthinspace = 
egthinspace = 
egthinspace = 
egthinspace = 
egthinspace = 
egthinspace = 
egthinspace = 
egthinspace = 
egthinspace = 
egthinspace = 
egthinspace = 
egthinspace = 
egthinspace = 
egthinspace = 
egthinspace = 
egthinspace = 
egthinspace = 
egthinspace = 
egthinspace = 
egthinspace = 
egthinspace = 
egthinspace = 
egthinspace = 
egthinspace = 
egthinspace = 
egthinspace = 
egthinspace = 
egthinspace = 
egthinspace = 
egthinspace = 
egthinspace = 
egthinspace = 
egthinspace = 
egthinspace = 
egthinspace = 
egthinspace = 
egthinspace = 
egthinspace = 
egthinspace = 
egthinspace = 
egthinspace = 
egthinspace = 
egthinspace = 
egthinspace = 
egthinspace = 
egthinspace = 
egthinspace = 
egthinspace = 
egthinspace = 
egthinspace = 
egthinspace = 
egthinspace = 
egthinspace = 
egthinspace = 
egthinspace = 
egthinspace = 
egthinspace = 
egthinspace = 
egthinspace = 
egthinspace = 
egthinspace = 
egthinspace = 
egthinspace = 
egthinspace = 
egthinspace = 
egthinspace = 
egthinspace = 
egthinspace = 
egthinspace = 
egthinspace = 
egthinspace = 
egthinspace = 
egthinspace = 
egthinspace = 
egthinspace = 
egthinspace = 
egt

Confirm. The information is displayed.

#### **MAC Address**

For detailed information see  $\rightarrow$  page 77.

Enter "Administration Menu" and go to the Configuration Menu → page 19.

09=General Info?  $\overline{\checkmark}$  Choose and confirm.

02=MAC address?  $\overline{\checkmark}$ 

Choose and confirm. The information is displayed.

# **Diagnostics**

#### **Display Test**

For detailed information see → page 69.

Enter "Administration Menu" and go to the Diagnostics Menu → page 19.

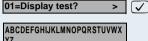

Confirm.

ΥZ

abcdefghijklmnopqrstuvwx

yz 0123456789!"#\$%&'()\*+,-.

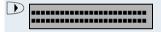

/:;<=>?[¥]^ {|}ËÁ <>

D

Press key to show the next display.

Press key to show the next display.

Press key to show the next display.

Press key to show the next display.

Confirm to end the test.

#### **LED Test**

For detailed information see  $\rightarrow$  page 76.

Enter "Administration Menu" and go to the Diagnostics Menu → page 19.

02=LED test? > Choose and confirm. All LEDs are flashing.

The LED test takes place in 10 stages (á 5 sec..) automatically successively:

- Stage 1: all LEDs off
- Stage 2: all LEDs on
- Stage 3-10: LEDs flash in different combinations

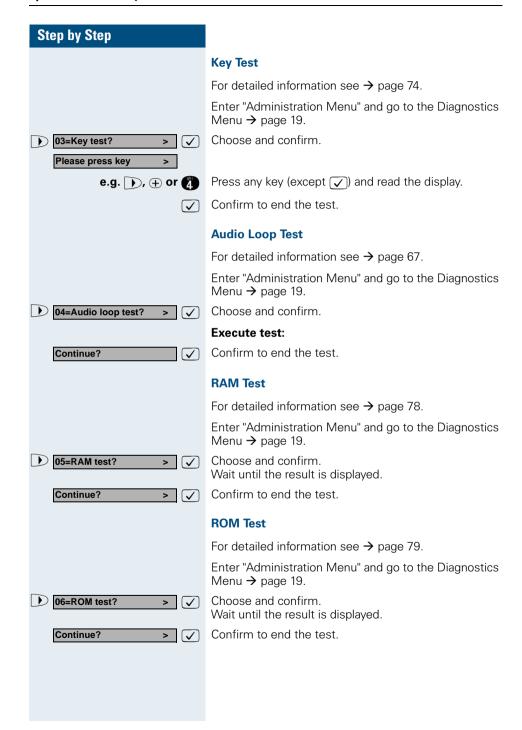

#### **PING Test**

For detailed information see → page 78.

Enter "Administration Menu" and go to the Diagnostics Menu → page 19.

07=Ping Test? > 🗸

Choose and confirm.

01=User specified IP? > 
or

Confirm.

02=Gateway? > 

Or

Choose and confirm.

03=DL server address? > 
or

Choose and confirm.

04=Default Router IP? > 
or

Choose and confirm.

05=Route 1 Gateway IP?> 
or

Choose and confirm.

06=Route 2 Gateway IP?>

Choose and confirm.

07=SNMP trap address?> 
or

or

Choose and confirm.

08=Terminal IP addr.? >

Choose and confirm.

09=DNS Server? >

Choose and confirm.

#### **Execute test:**

Ping? >

Confirm to start pinging.

The result appears on the display after a few seconds.

# or PING change target:

Change? >

Choose and confirm.

Enter IP address (to edit see → page 94).

Confirm. The change is displayed.

On changing the IP addresses of the entries "02=..." to "09=..." the IP addresses actually entered in the optiPoint 410 are changed. This can lead to the limiting of functions.

On?

## **Line Status**

For detailed information see → page 76.

Enter "Administration Menu" and go to the Diagnostics Menu → page 19.

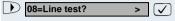

Choose and confirm.

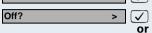

Confirm.

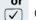

Choose and confirm.

The change is displayed.

# **Downloads/Uploads**

## **Download Application**

For detailed information see  $\rightarrow$  page 70.

Enter "Administration Menu" and go to the Configuration Menu → page 19.

▶ 04=File Transfer? > ✓

Choose and confirm.

01=DL application? >

Confirm.

If no file name were defined  $\rightarrow$  page 34, you have to browse to the file  $\rightarrow$  page 45.

After the download is completed, the phone restarts.

# **Download LDAP Template**

For detailed information see  $\rightarrow$  page 70.

"Download LDAP Template" cannot be configured for the optiPoint 410 economy.

Enter "Administration Menu" and go to the Configuration Menu  $\rightarrow$  page 19.

04=File Transfer?

02=DL LDAP template? >

 $\overline{ }$ 

Choose and confirm.

Choose and confirm.

If no file name were defined  $\rightarrow$  page 34, you have to browse to the file  $\rightarrow$  page 45.

# **Download DSM Application**

For detailed information see  $\rightarrow$  page 70.

"Download DSM Application" cannot be configured for the optiPoint 410 economy.

Enter "Administration Menu" and go to the Configuration Menu  $\rightarrow$  page 19.

04=File Transfer?

Choose and confirm.

03=DL DSM? > 🗸

Choose and confirm.

If no file name were defined  $\rightarrow$  page 34, you have to browse to the file  $\rightarrow$  page 45.

#### Main\_Directory lpphone.app

#### Browse interface on optiPoint 410 economy

If no filename was specified for the data transfer during a download/upload operation from the telephone, a directory and file selection menu appears in the optiPoint 410 economy.

Example: The top line of the display shows the directory name (if known) and the total number of elements in the current directory (i.e. 8). These elements can be a mixture of files and/or directories

The second line shows the current selected element and to the right the index of this element in the current directory (i.e. 3).

The display "." (one point) ) represents the current directory, the display ".." (two points) represents the sub-directory.

During the selection, the keys of the optiPoint 410 economy have the following meanings:

- (1) If a directory is selected, press key to move into that directory (one directory level deeper).
- Press key to move up one level in the directory hierarchy.

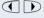

3

Press keys to move up/down through the list of files/directories in the current directory.

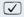

Confirm to start file transfer.

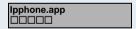

If up/download has been activated successfully, the file transfer is indicated by a progress indicator in the second line (in case of application download and configuration upload).

The name of the file being transferred is displayed in the top line.

Ipphone.app

1254

In case of configuration download a progress indicator is not used, instead the number of bytes transferred is shown.

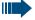

After validation of the received data the received data will overwrite the existing data.

## Restart

## By entering code

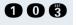

Press keys **simultaneously** to enter "Administration Menu".

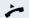

Lift handset.

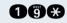

Press keys **simultaneously**.

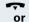

Replace handset.

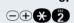

Press these keys in sequence.

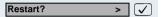

Confirm.

# By pulling the power plug

Disconnect the red Western plug of the power supply unit cable (Pos.  $\mathbf{3} \rightarrow$  page 10) or, if "Power over LAN", disconnect the LAN cable (Pos.  $\mathbf{1} \rightarrow$  page 10) from the optiPoint 410 for a few seconds. Then reconnect the plug.

#### **Nach Neustart**

On normal restart the following displays come in sequence:

Warning: Restarting User request

NETBOOT - 1.10 optiPoint 410

4:28PM 16.07.03 1228 > Basic display after finished restart.

# **Error Messages**

#### No IP address

#### No IP address

The DHCP server cannot assign any terminal IP address → page 80.

#### Possible solution:

Check the DHCP server.

#### No LAN connection

No Network

The telephone is unable to find a network.

#### Possible solution:

Check the network cable.

# No valid registration password

The PBX No. → page 72, Participant No. → page 80, and/or the participant password → page 80 are invalid.

# No System

# Possible solution:

Change the PBX address → page 72.

Change the Participant No. → page 80.

Change the participant password → page 80.

No System

Error:

<Error string>

No HiPath password error

# FTP error message

Error during file upload/download: An error occurred during data transfer. An appropriate error message can be viewed in the display.

Not all necessary FTP parameters are set.

# FTP parameter missing EXIT?

#### Possible solution:

Enter the FTP account name → page 72. Enter the FTP password → page 72. Enter the FTP path → page 72. Enter the FTP username → page 72.

No Database

PABX not found

Client not registered

Reject cause unknown

## Other error messages

The connection or login to the database failed.

No IP connection to the gateway.

The telephone is not correctly arranged through HiPath Manager E.

No client licenses exist in the gateway.

(Empty display) No connection to the power supply → page 10.

optiPoint 410 entry Administration

# Step by Step

# optiPoint 410 entry

After integrating the optiPoint 410 entry entry into your network successfully → page 15, you can make all other settings through the "Web-based Management Tool" → page 54.

# **Entering the administration area**

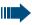

If you are in the administration area, you cannot reach the optiPoint 410 ("offline").

All configuration and diagnostic operations are protected against illegal accesses by the Administrator password.

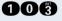

Press keys **simultaneously** to enter "administration area".

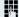

Enter admin password (default: **123456** → page 92).

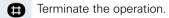

You are now in the administration area (all LEDs flash).

# View settings

You can make the system display the important settings of your optiPoint 410 entry.

Making changes in the administration area (see above).

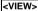

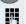

Enter the 2-digit code (Table → page 101) for the de-

Press the 2<sup>nd</sup> function key from the top.

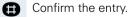

sired function.

The settings are displayed through different illuminations of the LEDs. The table on  $\rightarrow$  page 98 describes the meaning of the LEDs.

Administration optiPoint 410 entry

# **Step by Step**

## Restart

Making changes in the administration area  $\rightarrow$  page 49.

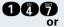

Press keys simultaneously.

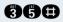

Press keys **simultaneously**.

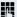

Enter the Administrator password (default: **123456** → page 92).

During start-up the LEDs momentarily illuminate in succession.

# **Reset factory settings**

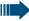

The resetting can lead to the failure of all the functions of the optiPoint 410. Ensure that you have all the necessary information for start up 

page 15.

For standard values, see → page 95.

Disconnect the red Western plug of the power supply unit cable (Pos. 3 → page 10) or, if "Power over LAN", disconnect the LAN cable (Pos. 1 → page 10) from the optiPoint 410 for a few seconds.

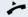

Lift handset.

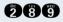

Press keys simultaneously.

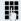

Enter the reset password (124816).

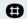

Confirm the entry.

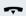

Replace the handset.

optiPoint 410 entry Administration

# Step by Step

# **Error Messages**

The LEDs flash till you switch to the Administration Mode  $\rightarrow$  page 49.

## LEDs on the phone:

No IP address

The DHCP server cannot assign a terminal IP address → page 80.

# Possible solution

Check the DHCP server.

# No terminal screen

The DHCP server cannot assign a terminal screen → page 80.

# Possible solution

Check the DHCP server.

#### **No Default Route**

The DHCP server cannot assign a default route → page 68.

#### Possible solution

Check the DHCP server.

#### No IP Address is set

The DHCP IP assignment → page 69 is switched off and no terminal IP address is configured.

#### Possible solution

Activate the DHCP IP assignment → page 16.

Enter the terminal IP adress → page 16.

ď

8

ď

Þ

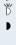

ď

ď

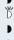

ď

ď

r

Þ

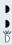

Administration optiPoint 410 entry

# Step by Step

#### No terminal screen is set

The DHCP IP assignment → page 69 is switched off and no terminal screen is configured.

## Possible solution

r

ď

为为

Ď

B

Activate the DHCP IP assignment → page 16.

Enter the terminal IP address → page 16.

#### No Default Route is set

The DHCP IP assignment → page 69 66 is switched off and no default route is configured.

#### Possible solution

Activate the DHCP IP assignment → page 16.

Enter the default route eingeben  $\rightarrow$  page 16.

## No Participant No. / password

The number → page 80 and/or password → page 80 are not configured.

# Possible solution

Enter the Participant No. → page 17.

Enter the participant password  $\rightarrow$  page 17.

#### No network

The telephone cannot find the network.

#### Possible solution

Check the network cable.

**52** 

optiPoint 410 entry Administration

# **Step by Step**

# No PBX address

No PBX address → page 72 is configured.

#### Possible solution

Enter the PBX address → page 17.

#### The PBX does not react

The telephone cannot find the PBX  $\rightarrow$  page 85.

#### Possible solution

Check the PBX.

## Log in failed

The PBX No. → page 72, Participant No. → page 80, and/or the participant password → page 80 are invalid.

#### Possible solution

Change the PBX address → page 72.

Change the Participant No. → page 80.

Change the participant password → page 80.

ď

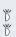

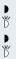

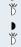

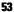

# **Web-based Management Tool**

# General

The optiPoint 410 is equipped with an HTTP web server that permits the mapping of the telephone's content on the web browser of a PC integrated in the LAN ("Webbased Management Tool").

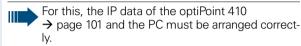

The web-based management tool contains the following formula elements:

#### Administration

To go to the corresponding page, click on the link.

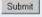

To take over the changes in the current form, click on the button. This operation transfers the changes to the optiPoint 410.

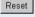

Click on the button to reset the changes in the current form to the earlier values in the optiPoint 410.

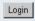

Click on the button to execute an action (such as "Save", "Download", "Invoke" and "Restart"). A message is displayed if there is an error.

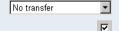

Select an option in the List field.

To activate/deactivate a function, click on the checkbox.

# **Preparation**

# Open web-based management tool

To invoke the interface, open a web browser and enter the following URL:

#### http://[IP of the telephone]:8085

where [IP of the telephone] represents the IP address of the optiPoint 410 that you wish to match.

The start page of the optiPoint 410 web server is displayed (example optiPoint 410 standard).

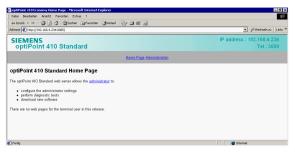

Click on "Administration".

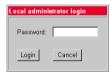

Enter the administrator password for this optiPoint 410 telephone and click on "Login".

The web-based management tool is structured as follows in the administration area:

- "General Information" → page 56
- "Administrator settings" → page 56
  - "Gatekeeper settings" → page 56
  - "Applications" → page 56
    - "LDAP settings" → page 56
    - "WAP gateway" → page 57
    - "Canonical dialling" → page 57
    - "Miscellaneous" → page 57
  - "File transfer" → page 58
  - "Network and routing" → page 58
  - "Audio settings" → page 59
  - "Quality of Service" → page 59
  - "SNMP settings" → page 59
  - "Date/Time settings" → page 60
- "Download application" → page 60
- "Download LDAP template" → page 60
- "Diagnostics" → page 61
- "Restart terminal" → page 61
- "Change administrator password" → page 61

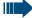

Click on the required field to see a description for each parameter.

# **General Information**

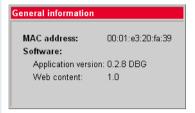

# **Administrator settings**

# **Gatekeeper settings**

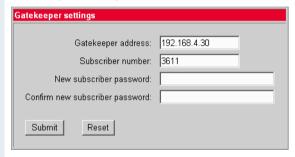

# **Applications**

# LDAP settings

(optiPoint 410 standard only)

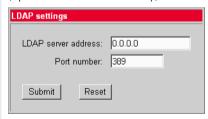

# **WAP** gateway

(optiPoint 410 standard only)

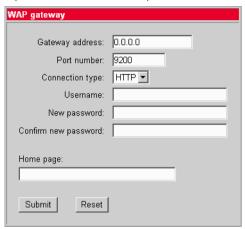

# **Canonical dialling**

(optiPoint 410 standard only)

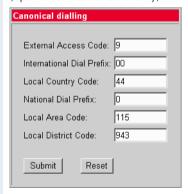

## Miscellaneous

(optiPoint 410 standard only)

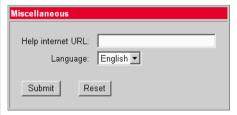

#### File transfer

("LDAP template filename" and "DSM filename" only at optiPoint 410 standard)

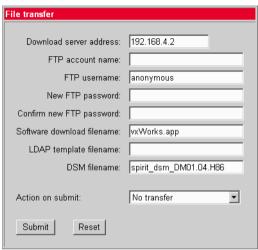

## **Network and routing**

("LAN Port 2 Mode" only at optiPoint 410 standard)

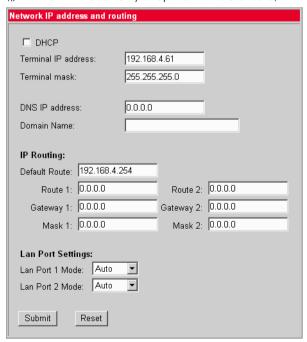

# **Audio settings**

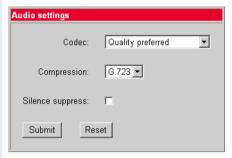

# **Quality of Service**

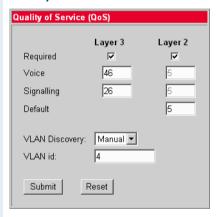

# **SNMP** settings

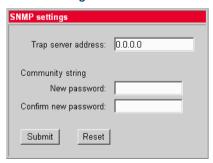

## **Date/Time settings**

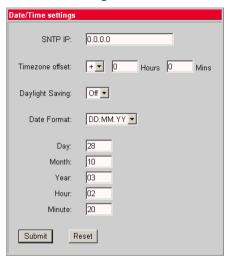

# **Download application**

The "Download application" → page 70 link leads to the concerned download page on which more information is provided.

# **Download LDAP template**

The "Download LDAP template" → page 70 link leads to the concerned download page on which more information is provided.

# **Diagnostics**

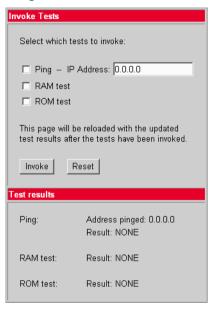

# **Restart terminal**

This link leads to the page on which you can trigger a restart of the optiPoint 410. Other information on this page.

# **Change administrator password**

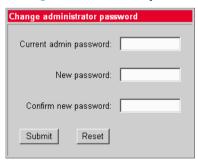

# The optiPoint 410 Display Module

# **LDAP** configuration

The following preconditions must be fulfilled to use the corporate telephone directory:

- An LDAP server is available and the server data is entered in the Display Module (see below).
- The LDAP template matching the server configuration was installed
   → page 63.

The LDAP configuration area is protected against unauthorized access through a password.

## **Configure LDAP server**

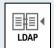

To start the application, click the symbol on the start page.

個

Open the context menu and select "Server Settings".

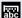

Open the display keyboard and enter the administrator password.

OK

Confirm.

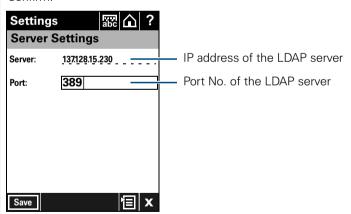

Enter the IP No. and the Port for the LDAP server. The standard Port No. is "389".

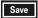

Save the configuration.

# **Install LDAP template**

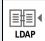

To start the application, click on the symbol on the start page.

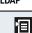

Open the context menu and select "LDAP template".

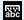

Open the display keyboard and enter the administrator password.

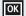

Confirm.

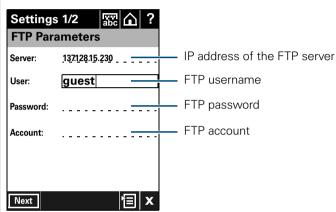

If this has not already been done, enter the parameters for the FTP server from which the LDAP template is to be loaded.

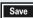

Go to the next step.

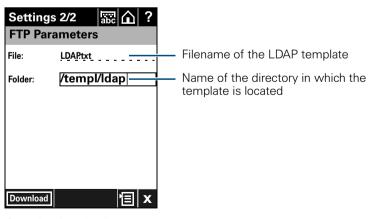

Download

Start the download operation.

# **LDAP** template example

| Template-String                                     | declaration                                    |
|-----------------------------------------------------|------------------------------------------------|
| SEARCHBASIC "O=SIEMENS COMM, C=GB"                  | organisation and speci-<br>fication of country |
| SEARCHFILTER1 = "surnameNational,Surname"           | search criterion<br>(fast and advanced)        |
| SEARCHFILTER2 =<br>"givenNameNational,First-name"   | search criterion<br>(fast and advanced)        |
| SEARCHFILTER3 = "department,Department"             | search criterion<br>(advanced)                 |
| SEARCHFILTER4 = "localityShortCode,Location"        | search criterion<br>(advanced)                 |
| SEARCHFILTER5 = "ou,Org. Unit"                      | search criterion (advanced)                    |
| SEARCHATTRIB1 =<br>"commonNameNational,Name,0"      | cannot be selected                             |
| SEARCHATTRIB2 =<br>"telephoneNumber,Telephone,1"    | selectable field                               |
| SEARCHATTRIB3 = "alternatePhone,Telephone 2,1"      | selectable field                               |
| SEARCHATTRIB4 =<br>"mobileTelephoneNumber,Mobile,1" | selectable field                               |
| SEARCHATTRIB5 = "ou,Organisational Unit,0"          | non-selectable field                           |
| SEARCHATTRIB6 = "localityNational,Location,0"       | non-selectable field                           |
| SEARCHATTRIB7 = "department,Department,0"           | non-selectable field                           |
| SEARCHATTRIB8 = "mainFunction,Function,0"           | non-selectable field                           |
| EOF                                                 | end of file                                    |

# **Alphabetical Reference**

This glossary offers basic information that can be used by the administrator to carry out configuration- and diagnostics-related jobs in the optiPoint 410.

- The Chapter "Description of functions" explains alphabetically sorted terms that, for instance, you will encounter in the menus.
  - The symbols lead to the concerned operational sequence descriptions:
  - Operating the optiPoint 410 economy/standard/advance
  - Operating the optiPoint 410 entry
  - Operating with the help of the web-based management tool
- This is followed by the Chapter "Abbreviations and Specialized Terms".

# **Description of functions**

You will find more information in the relevant literature on the topics "Network Technology" and "→ VoIP".

#### **Action On Submit**

- You can select, whether an action will be executed by clicking on "Submit". The actions are also executable by download functions
   page 60.

## **Administration password**

- Here you can change the password that is necessary for accessing the administrator area.
- Standard password → page 95.
- Password editor in the optiPoint 410 → page 92.
- [ → page 38 🗖 → page 61

# **Application Filename**

- Specify the name of the file containing the software of the optiPoint 410.
- The file must exist in a defined directory on the → FTP server
   (→ Download Server Address, → FTP Path).
- Valid values: 1 ... 24 characters
- Standard name → page 95.
- Text editor in the optiPoint 410 → page 93.
- page 34 → page 58

#### **Application Version**

- Displays the version of the telephone software.
- This value can give an indication about the range of functions of the optiPoint 410 and it changes when the telephone software is updated
   → Download Firmware).
- $\blacksquare \rightarrow$  page 39  $\blacksquare \rightarrow$  page 56

# **Audio Loop Test**

- The test activates the microphone and the loudspeaker in the handset.
- You can check these components by speaking and listening.

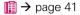

#### **Audio Mode**

• "Codec" → page 67

# **Autodiscovery Server Address**

• Further description ... (entry)

# **Autodiscovery Server Port**

• Further description ... (entry)

#### **Clear User Data**

 With this function you can delete all the entries made by the user in the optiPoint 410.

**■** → page 39 **■** → page 59

#### Codec

Here you can select the audio transfer principle that should be used.

| Codec               | Audio Mode                                     | Use of                                                                                      |
|---------------------|------------------------------------------------|---------------------------------------------------------------------------------------------|
| HiQual<br>preferred | Uncompressed audio transmission                | Uncompressed audio transmission use (→ G.711). Suitable for broadband Internet connections. |
| LoBand<br>preferred | Use preferred compressed audio transmission.   | Suitable for connections with different bandwidths.                                         |
| LoBand<br>only      | Use compressed audio transmission exclusively. | Suitable for connections with low bandwidth.                                                |

Standard value → page 95.

#### Compression

- Here, you can select one of the two compression processes that should be used if the "LoBand" → Codec was selected: → G.723 or → G.729.
- Standard value → page 95.

# **Configuration Filename**

- Specify the name of the file containing the configuration data of the optiPoint 410 enthält.
- The file must exist in a defined directory on the → FTP server
   (→ Download Server Address, → FTP Path).
- Valid values: 1 ... 24 characters and corresponding to the DOS conventions (8.3).
- Standard name → page 95.
- Text editor in the optiPoint 410 → page 93.

**□** → page 58

#### **Date**

- Manual definition is necessary only if this information is not transmitted automatically (e.g., by the → PBX or by a → DHCP server).
- Define the date format here and enter the current date.
- Date/Time editor in the optiPoint 410 → page 94.

#### **Date Format**

- Manual definition is necessary only if this information is not transmitted automatically (e.g., by the → PBX or by a → DHCP server).
- Define the date format here.

page 37 → page 60

## **Daylight Saving**

- Manual definition is necessary only if this information is not transmitted automatically (e.g., by the → PBX or by a → DHCP server).
- Activate this switch if a time shift should be considered in relation to the summer period.

#### **Default Route**

- Enter the → IP address that was assigned to your → PBX if no
   → DHCP server assigns this value dynamically (→ DHCP IP Assignment)
- If the value was assigned dynamically, it can only be read.
- A restart is necessary after the change.
- Standard value → page 95.
- IP editor in the optiPoint 410 → page 94.

 $\blacksquare$   $\rightarrow$  page 68  $\blacksquare$   $\rightarrow$  page 16  $\blacksquare$   $\rightarrow$  page 58

# **DHCP IP Assignment**

- Activate this option if the required IP data of the telephone should be assigned dynamically by a → DHCP server.
- If no DHCP server is available in the IP network, please deactivate this
  option. In this case, the data corresponding to the → Terminal IP Address, → Terminal Mask and → Default Route must be defined manually.
- A restart is necessary after the change.
- Standard value → page 95.
- $\blacksquare \rightarrow$  page 20  $\blacksquare \rightarrow$  page 16  $\blacksquare \rightarrow$  page 58

# **Display Test**

- Conduct this test to check the function of the → LCD display in the Display telephone.
- Different display contents are displayed with the and keys.
- page 40

#### **DNS IP Address**

- Enter the → IP address of the → DNS server here only if no → DHCP server assigns this value dynamically (→ DHCP IP Assignment) and the optiPoint 410 is operated on a → PBX through → HFA.
- Standard address → page 95.
- IP editor in optiPoint 410 → page 94.
- **■** → page 25 **■** → page 58

#### **Domain Name**

- Enter the name of the associated domain only if the optiPoint 410 is not operated in a → PBX through → HFA.
- Standard name → page 95.
- Text editor in optiPoint 410 → page 93.
- **i** → page 26 **=** → page 58

## **Download Configuration**

- Use this function to download a configuration for the optiPoint 410 stored on the → FTP server.
- The following parameters must be set before undertaking the download operation:
  - → Download Server Address, → FTP Path, → Configuration Filename
  - → FTP account Name
  - → FTP Username, → FTP Password
- **□** → page 60

# **Download DSM Application**

- Can be configured only for optiPoint 410 standard/advance and is required only if an optiPoint 410 Display Module is used.
- Use this function to download an updated software version for the optiPoint 410 Display Module from the → FTP server.
- The following parameters must be set before undertaking the download operation:
  - → Download Server Address, → FTP Path, → Application Filename
  - → FTP account Name
  - → FTP Username, → FTP Password
  - Detailed description: → page 88.
- page 44 → page 60

#### **Download Firmware**

- Use this function to download an updated software version for the optiPoint 410 from the → FTP server.
- The following parameters must be set before undertaking the download operation:
  - → Download Server Address, → FTP Path, → Application Filename
  - → FTP account Name
  - → FTP Username. → FTP Password
  - Detailed description: → page 88.
- page 44 → page 60

#### **Download Hold Music**

- Use this function to download a hold music for the optiPoint 410 from the → FTP server.
- The following parameters must be set before undertaking the download operation:
  - → Download Server Address, → FTP Path, → Hold music Filename
  - → FTP account Name
  - → FTP Username, → FTP Password
- **≡** → page 60

#### **Download LDAP Template**

- Can be configured only for the optiPoint 410, and is meaningful only if an → LDAP server is used.
- Use this function to load an LDAP template file in the optiPoint 410.
- The following parameters must be set before the load operation:
  - → Download Server Address, → FTP Path, → Application Filename
  - → FTP account Name
  - → FTP Username, → FTP Password
  - Detailed description: → page 88.

#### **Download Server Address**

- Enter the → IP address of the → FTP server to upload and download files from and to the optiPoint 410.
- Standard value → page 95.
- IP editor in optiPoint 410 → page 94.
- page 32 → page 58

# **DSM Application Filename**

- Can be configured only for optiPoint 410 standard/advance, and is required only if an optiPoint 410 Display Module is used.
- Enter the name of the file containing the software of the optiPoint 410 Display Module.
- The file must exist in a defined directory on the → FTP server
   (→ Download Server Address, → FTP Path).
- Valid values: 1 ... 24 characters
- Standard name → page 95.
- Text editor in optiPoint 410 → page 93.
- page 34 
   page 58

#### E.164 Address

"Subscriber Number" → page 80

## **External Directory Access Allowed**

Further description... (DSM)

#### **External Access**

- Can be configured only for the optiPoint 410 standard/advance.
- Specify the number that must be prefixed to access an external telephone number, e.g., "0".
- Standard value → page 95.
- Number editor in optiPoint 410 → page 94.
- page 30 = → page 57

# **Factory Reset**

 With this function you can reset all administration parameters to the original settings at the time of delivery.

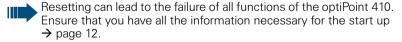

 $\blacksquare \rightarrow$  page 39  $\blacksquare \rightarrow$  page 50  $\blacksquare \rightarrow$  page 59

#### File Transfer Status

Displays the status of the possibly executed upload and download operation, such as for instance → Download Configuration.

**≡** → page 56

#### **Firmware Download Filename**

"Application Filename" → page 66.

#### **FTP account Name**

- Valid values: 1 ... 24 characters
- Standard value → page 95.
- Text editor in optiPoint 410 → page 93.
- page 33 
   page 58

#### **FTP Password**

- Enter the password defined in the → FTP server as password for accessing this server.
- The password must match the → FTP Username.
- Valid values: 1 ... 24 characters.
- Standard password → page 95.
- Password editor in optiPoint 410 → page 92.

#### **FTP Path**

- Enter the path of the directory defined in the → FTP server for uploading and downloading files here.
- The path can be up to 255 characters long.
- Standard path → page 95.
- Text editor in optiPoint 410 → page 93.
- **≡** → page 58

#### **FTP Username**

- Enter the name defined in the → FTP server as user for accessing the server.
- The name must match the → FTP Password.
- Valid values: 1 ... 24 characters.
- Standard name → page 95.
- Text editor in optiPoint 410 → page 93.

## **Gatekeeper Address**

- Further description...
- page 26 → page 56

#### Gatekeeper Identifier

• Further description... (entry)

### **H.235 Security Profile**

• Further description ... (entry)

#### **Help Internet URL Base**

- Can be configured only for the optiPoint 410 standard/advance.
- Enter the domain name of the server that provides the online help for the optiPoint 410 on the Internet here.
- Standard name → page 95.
- Text editor in optiPoint 410 → page 93.
- page 29 → page 57

#### **Help Intranet URL Base**

- Can be configured only for the optiPoint 410 standard/advance.
- Enter the filename of the Online Help for the optiPoint 410 in the Intranet.
- Standard name → page 95.
- Text editor in optiPoint 410 → page 93.
- page 30 = → page 58

#### **Hold music Filename**

- Enter the name of the file containing the hold music.
- The file must exist in a defined directory on the → FTP server
   (→ Download Server Address, → FTP Path).
- Standard name → page 95.
- Text editor in optiPoint 410 → page 93.

#### International Prefix

- Can be configured only for the optiPoint 410 standard/advance.
- Specify the number that must be prefixed while dialling an international telephone number, e.g., "00".
- Standard value → page 95.
- Number editor in optiPoint 410 → page 94.
- page 30 
   page 57

#### **IP Routing**

- To have constant access to network subscribers of other domains, you can enter a total of two more network destinations.
- An → IP address of the domain and gateway, and a → Subnet Mask must be entered for each further domain you wish to use.
- Standard values → page 95.
- IP editor in optiPoint 410 → page 94.
- page 21 → page 58

#### **Jitter Buffer**

 Select the duration of the intermediate storage here (number of data packets) that changes the effect of the → Jitter.

| Short  | 2 packets |
|--------|-----------|
| Medium | 4 packets |
| Long   | 6 packets |

- The more stable the network connection, the shorter the selected buffer time (less voice delay).
- Depending on the frequency at which the data packets are sent by the terminal devices (e.g., 20 ms or 120 ms), this setting has a markedly different effect.
- Standard value → page 95.

**≡** → page 59

#### **Key Test**

- Test to check the functions of the telephone keys.
- If you press a function key, the associated LED glows.
- page 41

#### L2 Default

- Further description ...(standard)
- page 23 = → page 59

#### L2/L3 Voice/Signalling

- Can be defined only if the → Layer 3 support is activated (→ QoS L2/L3). The value describes in each case the place in the value of → Layer 2.
- Valid values: 0 ... 63.
- Standard values → page 95.
- $\parallel \rightarrow$  page 22  $\equiv \rightarrow$  page 59

#### **LAN Port Settings**

- The PC port settings can be configured only for the optiPoint 410 standard/advance
- Here you must define the bandwidth at which the optiPoint 410 should be run. The required value depends on the bandwidth that the switch or router supports in the network.

| Bandwith            | Possible application                                   |
|---------------------|--------------------------------------------------------|
| 10 Mbit/s half dup  | in 10 Mbit networks with half dup <sup>1</sup> process |
| 10 Mbit/s full dup  | in 100 Mbit networks in full dup <sup>2</sup> process  |
| 100 Mbit/s half dup | in 10 Mbit networks with half dup <sup>1</sup> process |
| 100 Mbit/s full dup | in 100 Mbit networks in full dup <sup>2</sup> process  |
| Automatic           | in standard case                                       |

- 1 Up to a date, the data can only be transmitted or received.
- 2 Up to a date, the data can be simultaneously transmitted and received.
- A restart is necessary after the change.
- **■** → page 25 **■** → page 58

#### Language

- Can be configured only for the optiPoint 410 standard/advance.
- Select the language that should be used for local applications here.
- Standard value → page 95.
- page 32 → page 57

#### **Layer 2 Priority**

- Can be defined only if the → Layer 2 support is activated (→ QoS L2/L3).
- A priority value between 0 and 7 can be entered for each of the 64 places (priority 7: highly, 0: low).
- This additional information decide during communication with a
   Switch about the priority forwarding.
- Standard value → page 95.
- page 22 → page 58

#### **LDAP Server IP Address**

- Can be configured only for the optiPoint 410 standard/advance.
- If an → LDAP server is being used, enter the → IP address of this server here.
- IP editor in optiPoint 410 → page 94.
- page 27 → page 56

#### LDAP or XML

• Further description ... (DSM)

#### **LDAP** server Port

- Can be configured only for the optiPoint 410 standard/advance.
- If an → LDAP server is being used, enter the → Port number here for communication with this server.
- Valid values: 1 ... 65535.
- Number editor in optiPoint 410 → page 92.
- $|||| \rightarrow page 28 |||| \rightarrow page 56$

#### **LDAP Template Filename**

- Can be configured only for the optiPoint 410 standard/advance.
- If an → LDAP server is used, enter the name of the LDAP template file that is used in connection with this server.
- The file must exist in a defined directory on the → FTP server
   (→ Download Server Address, → FTP Path).
- Standard name → page 95.
- Text editor in optiPoint 410 → page 93.
- page 34 → page 58

#### **LED Test**

- Conduct this test to check the function of the → LED in the optiPoint 410 zu prüfen.
- All the LEDs blink during the test.
- page 40

#### **Line Status**

- Activate the display to view the functions and values used to run the
   → LAN connections in the optiPoint 410.
- Bit rate, activity, half / full duplex, as well as the status of the used network or the manual setting in the optiPoint 410.
- The display takes place through the four → LEDs of the left row (for LAN Port<sup>1</sup>) as well through the top four LEDs of the right row (for PC Port<sup>1</sup>):

| Function | LE | EDs on optiPoint 410 |   |               |   |       |
|----------|----|----------------------|---|---------------|---|-------|
| Speed    | Þ  | 10 Mbit/s            | D | 100 Mbit/s    | ď | -     |
| Activity | Þ  | -                    | D | not activ     | ď | activ |
| Duplex   | •  | Half-Duplex          | D | Full-Duplex   | Ď | -     |
| Status   | Þ  | OK                   | D | not available | ď | Error |

 The status monitor remains active even during the normal operation of the optiPoint 410. However, it does not affect the operation of the function keys.

<u> 🗎 →</u> page 43

See → page 10.

#### **Local Area Code**

- Can be configured only for the optiPoint 410 standard/advance.
- Specify the local area code of your company here, e.g., "89" for Munich.
- Canonical format → page 83.
- Standard value → page 95.
- Number editor in optiPoint 410 → page 92.
- $\blacksquare \rightarrow$  page 31  $\blacksquare \rightarrow$  page 57

#### **Local Country Code**

- Canonical format → page 83.
- page 31 → page 57

#### **Local District Code**

- Can be configured only for the optiPoint 410 standard/advance.
- Specify the number of the local district of your company here, (the telephone number without the branch numbers, e.g., "722").
- Canonical format → page 83.
- Standard value → page 95.
- Number editor in optiPoint 410 → page 92.
- **||** → page 32 **||** → page 57

#### **Location Identifier**

- Further description ... (entry)
- Standard name → page 95.
- Text editor in optiPoint 410 → page 93.

#### **MAC Address**

- Displays the → MAC address of a network terminal device (e.g., the optiPoint 410).
- $\blacksquare \rightarrow$  page 39  $\blacksquare \rightarrow$  page 56

#### **MIB-II Error Count**

- Displays the number of error messages according to → MIB.
- The used MIB objects are:

| MIB-Objects   | Explanation                |
|---------------|----------------------------|
| ifInDiscards  | Discarded ingoing packets  |
| ifInErrors    | Non-valid ingoing packets  |
| ifOutDiscards | Discarded outgoing packets |
| ifOutErrors   | Non-valid outgoing packets |

**≡** → page 61

#### **National Dial Prefix**

Canonical format → page 83.

**|** → page 31 **|** → page 57

#### **Number Field Format Information**

• Further description ... (DSM)

#### **PBX Address**

- Enter the → IP address of the → PBX which operates with the optiPoint 410.
- IP editor in optiPoint 410 → page 93.

 $\blacksquare \rightarrow$  page 26  $\blacksquare \rightarrow$  page 56

#### **PC Port Settings**

"LAN Port Settings" → page 75

#### **PING Test**

- Conduct a → PING test to check whether a server or another terminal device (e.g., the optiPoint 410) can be reached in the network.
- For this, enter an → IP address as the test target, the connection to which you wish to test.

page 42 → page 61

#### OoS 12/13

- The settings relate to the → Layer 2 and → Layer 3 areas of the → QoS, that regulate the prioritisation of the transferred data.
- For Layer 2, the → VLAN Discovery Mode and the → Virtual LAN ID can be changed. For Layer 3, the → L2/L3 Voice/Signalling can be changed.
- The activation of Layer 2 and / or Layer 3 support is meaningful only if the used → Switch can interpret this information (e.g., "Layer 2 Switch").
- Standard value → page 95.

page 22 
 page 59

#### **RAM Test**

- Here you can test the → RAM memory of your optiPoint 410.
- The results are displayed after the test is over.

page 41 
 page 61

### **Registration Time to Live**

• Further description ... (entry)

**□** → page 54

#### **ROM Test**

- You can test the → ROM memory of your optiPoint 410.
- The results are displayed after the test is over.
- page 41 
   page 61

#### Search Fields Presented

• Further description ... (DSM)

#### **Security Time Window**

• Further description ... (entry)

#### **Silence Suppression**

- With this switch you can define whether the suppression of background noise should be activated during silence (no conversation).
- Standard value → page 95.
- **■** → page 36 **■** → page 59

#### **SNMP Password**

- Specify the password that was defined in the → SNMP server as the password for accessing this server.
- The password should be 1 to 24 characters long.
- Standard password → page 95.
- Password editor in optiPoint 410 → page 92.
- $\blacksquare \rightarrow$  page 35  $\blacksquare \rightarrow$  page 59

#### **SNMP Trap IP Address**

- If an → SNMP server exists in the network, enter the → IP address of this server here.
- Standard address → page 95.
- IP editor in optiPoint 410 → page 94.
- page 35 = → page 59

#### **SNMP Trap Port**

- Define the → Port here through which the → SNMP error messages should be transmitted

#### **SNTP Server IP Address**

- If an → SNTP server exists in the network, enter the → IP address of this server here.
- Standard address → page 95.
- IP editor in optiPoint 410 → page 94.

#### **Subscriber Number**

- Enter the subscriber number for the optiPoint 410 here.
- The number can be 1 to 24 characters long.
- This number is used as the internal telephone number.
- Number editor in optiPoint 410 → page 94.
- $\blacksquare \rightarrow$  page 27  $\blacksquare \rightarrow$  page 56

#### Subscriber Password

- Further description ...
- Password editor → page 92.
- page 27 → page 56

#### **System Type**

- Select the type of the used communication platform here.
- page 26 → page 54

#### **Terminal IP Address**

- Enter the → IP address for the optiPoint 410 here, provided no → DHCP server assigns this value dynamically (→ DHCP IP Assignment).
- If the value was assigned dynamically, it can only be read.
- A restart is necessary after the change.
- Standard value → page 95.
- IP editor in optiPoint 410 → page 94.
- page 20 page 16 page 58

#### **Terminal Mask**

- Enter the → Subnet Mask for the optiPoint 410 here, provided that no
   → DHCP server assigns this value dynamically (→ DHCP IP Assignment).
- If the value was assigned dynamically, it can only be read.
- A restart is necessary after the change.
- Standard value → page 95.
- IP editor in optiPoint 410 → page 94.
- $\parallel \rightarrow$  page 20  $\parallel \rightarrow$  page 16  $\blacksquare \rightarrow$  page 58

#### **Time**

- The manual definition is necessary only if this information is not transmitted automatically (e.g., by the → PBX or by a → DHCP server).
- Define the time format here and enter the current time.
- Date/Time editor in optiPoint 410 → page 94.

#### **Time Zone Offset**

- Make an entry here only if an → SNTP server provides time zone information
- The specification describes the shift in hours corresponding to the time zone information of the SNTP server.
- Standard value → page 95.
- Integer editor in optiPoint 410 → page 94.
- page 37 page 60

#### **Upload Configuration**

- Use this function to load (back up) an optiPoint 410 configuration on the
   → FTP server
- The following parameters must be set before the upload operation:
  - → Download Server Address, → FTP Path, → Configuration Filename
  - → FTP account Name
  - → FTP Username, → FTP Password
- Quick entry into the optiPoint 410 → page 103.
- $\equiv$   $\rightarrow$  page 60

#### **Upload/Download Status**

"File Transfer Status" → page 71

#### **Virtual LAN ID**

- Can be defined only if the → Layer 2 support is activated (→ QoS L2/L3).
- Enter a value from 0 to 4095 here. This value describes the association with a certain VLAN, if a → VLAN is used.
- $\blacksquare$   $\rightarrow$  page 24  $\blacksquare$   $\rightarrow$  page 16  $\blacksquare$   $\rightarrow$  page 59

#### **VLAN Discovery Mode**

- Can be defined only if the → Layer 2 support is activated (→ QoS L2/L3).
- Here you must define the location from where the → Virtual LAN ID should be fetched, if → VLAN is used.

| Manual | The ID entered in → Virtual LAN ID is used.          |
|--------|------------------------------------------------------|
| DHCP   | If a → DHCP server is used, then the ID delivered by |
|        | this server is applied.                              |

#### **WAP Access Password**

• Further description ... (DSM)

#### **WAP Access User Name**

• Further description ... (DSM)

#### WAP Gateway/Proxy IP Address

• Further description ... (DSM)

#### **WAP Connection Type/Mode**

- Can be configured only for the optiPoint 410 standard/advance.
- Choose the protocol over which the data transfer should take place for WAP applications: → HTTP or → WSP.
- page 28 → page 57

#### **WAP Server Address**

- Can be configured only for the optiPoint 410 standard/advance.
- If a → WAP server exists, enter the → IP address of this server here.
- Standard address → page 95.
- IP editor in optiPoint 410 → page 94.
- page 29 → page 54

#### **WAP Server Port Number**

- Can be configured only for the optiPoint 410 standard/advance.
- If a → WAP server exists, enter the → Port number for communication with this server here.
- Standard value → page 95.
- page 29 
   page 57

# **Abbreviations and Specialized Terms**

You will find more information in the relevant literature on the Network Technology and  $\rightarrow$  VoIP.

#### **Canonical Format**

The canonical format is an international standardisation of call numbers. In order for to be able to dial these numbers correctly, the dialing rules (conversion information) must be defined.

Example of a station number in canonical format:

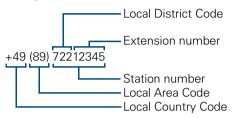

#### **DHCP**

Abbreviation for "Dynamic Host Configuration Protocol".

The dynamic assignment of IP addresses to the subscribers of an IP network with the help of a central DHCP server.

#### **DNS**

Abbreviation for "Domain Name System".

Internet service for the conversion of voice address names into  $\rightarrow$  IP address.

#### E.164

Standardization of telephone numbers according to the International Telephone Number Plan of ITU with a maximum of 15 digits. Usually assembled from the following components: Country Reference Number (CC, Country Code), Place Reference Number (NDC, National Destination Code) and Subscriber Number (SN, Subscriber Number).

#### **FTP**

Abbreviation for "File Transfer Protocol".

Is used for transferring files in networks, e.g., to update telephone software (→ Download Firmware).

#### **G.711**

Audio protocol for uncompressed voice transmission. Requires a bandwidth of 64 kbit/s.

#### G.723

Audio protocol for compressed voice transmission. The quality is worse than in  $\rightarrow$  G.711 and  $\rightarrow$  G.729. Requires a bandwidth of about 6 kbit/s.

#### G.729

Audio protocol for compressed voice transmission. The quality is worse than in  $\rightarrow$  G.711 and better than in  $\rightarrow$  G.723. Uses a bandwidth of about 8 kbit/s

#### **Gateway**

Mediation components between two different network types, e.g.,  $\rightarrow$  IP network and ISDN network.

#### **HFA**

Abbreviation for "Hicom Feature Access".

Sets up the connection between  $\rightarrow$  IP telephony and a  $\rightarrow$  PBX with the help of a gateway (e.g., HG 1500 or HG 3530) .

#### **HTTP**

Abbreviation for "Hypertext Transfer Protocol". Protocol for the transfer of data in  $\rightarrow$  IP networks.

#### ΙP

Abbreviation for "Internet Protokoll".

#### IP address

Also called "→ IP" in short. The unique address of a terminal device in the network. It consists of four number blocks of 0 to 255 each, separated by a point. To simplify the notation, voice names can be released from a → DNS into the IP addresses.

#### **Jitter**

Runtime fluctuations in data transmission in  $\rightarrow$  IP networks.

#### LAN

Abbreviation for "Local Area Network".

#### Layer 2

 $2^{\text{nd}}$  layer (Data Link Layer) of the 7-layer OSI model for describing data transmission interfaces.

#### Layer 3

3<sup>rd</sup> layer (Network Layer) of the 7-layer OSI model for describing the data transmission interfaces.

#### **LDAP**

Abbreviation for "Lightweight **D**irectory **A**ccess **P**rotocol". Simplified protocol for accessing standardized directory systems, e.g., a company telephone directory.

#### **LCD**

Abbreviation for "Liquid Crystal Display".

Display of numbers, text or graphics with the help of liquid crystal technology.

#### **IFD**

Abbreviation for "Light Emitting Diode".

Cold light illumination in different colours at low power consumption.

#### MAC

Abbreviation for "Medium Access Control Address".

A 48-bit address with the help of which a terminal device (e.g.,  $\rightarrow$  IP telephone or Network card) identifies itself uniquely in a network all over the world.

#### **MIB**

Abbreviation for "Management Information Base".

Database containing descriptions of error messages of the devices and functions in a network.

#### PRX

Abbreviation for "Private Branch eXchange".

Private telephone system that connects the different internal devices to the ISDN network

#### **PING**

Abbreviation for "Packet Internet Groper".

A program to test whether a connection can be made to a defined → IP target. Data is sent to the target and returned from there during the test. The result of the test displays the success / failure of the transmission and possible additional information such as the transmission time.

#### Port

Ports are used in → IP networks to permit several communication connections simultaneously. Different services often have different port numbers.

#### QoS

Abbreviation für "Quality of Service".

Describes the subjectively ascertainable quality (service quality) of a voice connection through → IP networks. Properties of QoS are packet loss rate, packet delay, delay deviation, reserved bandwidth, type and bit rate (variable, constant or unspecified).

#### **RAM**

Abbreviation for "Random Access Memory". Memory with read / write access.

#### **ROM**

Abbreviation for "**R**ead **O**nly **M**emory". Memory with read only access.

#### SIP

Abbreviation for "**S**ession **I**nitiation **P**rotocol". Protocol standard for initialising calls in → IP networks.

#### **VLAN**

Abbreviation for "Virtual Local Area Network".

Subdivision of an  $\rightarrow$  IP network into autonomous administration groups (domains). A possibility of characterizing the association with a VLAN is using a  $\rightarrow$  Virtual LAN ID.

#### **SNMP**

Abbreviation for "Simple Network Management Protocol".

The protocol is used for communication with servers that takeover network management functions. This includes for example, protocolling errors that occur in network components (SNMPTrap).

#### **SNTP**

Abbreviation for "Simple Network Time Protocol".

The protocol is used between timeservers and terminal devices of a network to synchronize the time of the terminal device.

#### **Subnet Mask**

Classifies networks in A-, B- and C networks. Each class has a subnet mask that demasks the relevant bits. 255.0.0.0 for Class A, 255.255.0.0 for Class B and 255.255.255.0 for Class C. In a Class C network, for instance, there are  $254 \rightarrow$  IP addresss.

#### **Switch**

Transmission position in a star-shaped network.

#### **VoIP**

Abbreviation for "Voice over IP". E.g., voice transmission through  $\rightarrow$  IP technology.

#### **WAP**

Abbreviation for "Wireless Application Protocol". Synonym for graphical applications on mobile telephones, organizers and other suitable terminal devices, transferred in accordance with the protocol by the same name.

#### **WSP**

Abbreviation for "Wireless Session Protocol". Protocol for transferring data to  $\rightarrow$  WAP-enabled terminal devices.

## **Administration scenarios**

## **Setting up the FTP server**

There are several possibilities of performing upload and download operations for the optiPoint 410.

- With the help of a web interface in an Internet browser (e.g., Internet Explorer 5.5), → page 54.
- By using the "Deployment Tool" program (integral component of the HiPath Manager E).
  - Meaningful while supplying several telephones simultaneously. For this, see the Administration Instructions on Deployment Tool.

A correctly configured FTP server is necessary in all the cases, with the help of which, the data is exchanged through  $\rightarrow$  FTP. The server program must run on the same computer (e.g., PC) in the  $\rightarrow$  LAN in which the optiPoint 410 is run.

The installation of the "3Cserver" server program of the "3Com" company is described below as an example.

## **Installation and configuration**

- Install the software (in the example "3Cserver", that can be downloaded from <a href="http://www.3com.com">http://www.3com.com</a>).
- 2. Start the server program.
- You can set up user profiles or permit anonymous access, as in this example. This is the simpler variant in which it is not possible to assign different access rights to different users.
  - Go to  $File \rightarrow Config \rightarrow FTP$  configuration in the menu and specify the directory in **Anonymous Upload/Download directory**, with which the data exchange should take place.

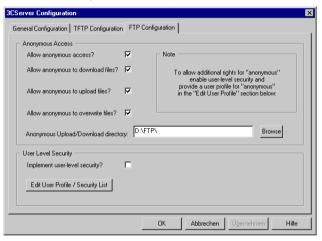

Confirm the action by pressing **OK**.
 As soon as the data exchange starts, you can see the data of the connections in the main window of the program.

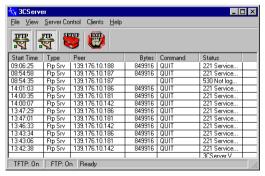

### **Check handset functionalities**

- Check whether the plugs at the two ends of the handset cable are inserted correctly (handset engaged) → page 10.
- Carry out an Audio Loop test.
  - More information on "Audio Loop Test" → page 67.
  - **1** → page 41
- Ensure that the handset microphone is not switched off.
  - For more information, see the operating instructions of the optiPoint 410.

## Start up not successful

Check whether one or more of the mentioned questions are valid for your configuration:

#### Is the optiPoint 410 being run in a $\rightarrow$ VLAN?

- Enter the VLAN ID manually, or, if a → DHCP server is being used, set the "VLAN Discovery Mode" → page 81 on "DHCP", so that the VLAN ID transferred from the DHCP server is used.
  - More information on "Virtual LAN ID" → page 81.
  - <u>|||</u> → page 24 <u>||</u> → page 59

#### Is the optiPoint 410 being run behind a $\rightarrow$ Gateway?

- Enter the → IP address of the Gateway in → Default Route.
  - **|** → page 21 **|** → page 58

Other configuration possibilities ...

### **Check LAN connection**

- Check whether the plugs at the two ends of the LAN cable are correctly inserted (handset engaged) → page 10.
- Check the connection with the help of the PING test.
  - More information on "PING Test" → page 78.
    - **1** → page 42 **1** → page 61

### **Determine the software version**

You can determine the version of the software that is running the optiPoint 410, e.g., during a pending software update.

• **■** → page 39 **■** → page 54

## Improve speech quality

- Change the QoS parameters.
  - More information on "QoS L2/L3" → page 78.
  - **||** → page 22 **||** → page 61
- Increase the "Jitter" buffer time for the optiPoint 410 entry.
  - More information on "Jitter Buffer" → page 74..
- Change the voice compression.
  - More information on "Audio Mode" → page 67,
     "Codec" → page 67, "Compression" → page 67.
  - $\parallel$   $\rightarrow$  page 35  $\rightarrow$  page 36.
- Activate the suppression of the background noise during silence, for the optiPoint 410 economy/standard/advance.
  - More information on "Silence Suppression" → page 79.
  - **1** → page 36.

**Editors Number Editor** 

## **Editors**

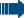

optiPoint 410 entry only:

The edited characters are displayed binary coded on the LEDs of the optiPoint 410 entry → page 98.

## **Number Editor**

Permitted: Numeric values.

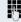

Specify the numbers.

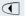

Press this key to delete one character at a time to the left.

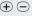

(+) (-) In case of negative numbers, press this key to change the prefixed sign.

Example: 2235

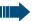

optiPoint 410 entry only:

It is not possible to edit an existing string. The string will be overwritten by the new text.

## **Password Editor**

The password editor is used in authorisation and storage mode.

#### **Authorisation**

Permitted: Stored passwords.

### Storage

| Password       | Permitted values | Length min. | Length max. | Default |
|----------------|------------------|-------------|-------------|---------|
| Subscriber     | alphanumeric     | 6           | 20          | -       |
| Administration | numeric          | 6           | 9           | 123456  |
| Reset          | alphanumeric     | 6           | 6           | 124816  |
| FTP            | alphanumeric     | 0           | 24          | 123abc  |
| SNMP           | alphanumeric     | 0           | 24          | Public  |

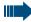

optiPoint 410 entry only:

It is not possible to edit an existing string. The string will be overwritten by the new text.

Number Editor Editors

## **Text Editor**

Character entry is performed by multiple presses of the keypad keys according to the following tables. This also applies to entry of alphanumeric passwords → page 92.

Example: "+" = press the ## key 17 times.

| Key         | 1x  | 2x  | 3x  | 4x  | 5x  | 6x  | 7x  | 8x  | 9x  | 10x | 11x | 12x |
|-------------|-----|-----|-----|-----|-----|-----|-----|-----|-----|-----|-----|-----|
| 0           | 1   |     |     |     |     |     |     |     |     |     |     |     |
| <b>2</b>    | а   | b   | С   | 2   |     |     |     |     |     |     |     |     |
| <b>3</b>    | d   | е   | f   | 3   |     |     |     |     |     |     |     |     |
| 4           | g   | h   | i   | 4   |     |     |     |     |     |     |     |     |
| 6           | j   | k   | I   | 5   |     |     |     |     |     |     |     |     |
| 6           | m   | n   | 0   | 6   |     |     |     |     |     |     |     |     |
| Piere Piere | р   | q   | r   | S   | 7   |     |     |     |     |     |     |     |
| 8           | t   | u   | ٧   | 8   |     |     |     |     |     |     |     |     |
| 9           | W   | х   | У   | Z   | 9   |     |     |     |     |     |     |     |
| 0           | (1) |     | -   | 0   |     |     |     |     |     |     |     |     |
| <b>(3)</b>  | (2) |     |     |     |     |     |     |     |     |     |     |     |
| €           | #   |     | \   | _   | \$  | %   | /   | (   | )   | =   | [   | ]   |
| Key         | 13x | 14x | 15x | 16x | 17x | 18x | 19x | 20x | 21x | 22x | 23x |     |
| <b>①</b>    | {   | }   | @   | ~   | +   | ;   | :   | "   | ′   | !   | ?   |     |

- (1) Space.
- (2) The next character to be entered will be interpreted as upper case.

### optiPoint 410 economy/standard only

- Press key to delete to the left.
- Press key to advance to the next character.

### optiPoint 410 entry only

Press key to advance to the next character.

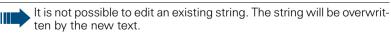

**Editors** Number Editor

## **IP Number Editor**

Permitted: Integer values from 0 to 255 and dots (".").

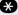

Press key to write dots between the IP fields.

Leading zeros will be ignored.

Example: 192.168.1.50

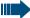

optiPoint 410 entry only:

It is not possible to edit an existing string. The string will be overwritten by the new text.

## Date and time editor

### optiPoint 410 economy/standard only

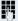

Enter the numbers.

| Field  | Permitted Value |
|--------|-----------------|
| Day    | 01 31           |
| Month  | 01 12           |
| Year   | 00 99           |
| Hour   | 00 23           |
| Minute | 00 59           |

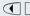

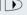

Press these keys to switch between fields within an editor, or between the date and time editors.

# **Factory Default Settings**

# **Standard value**

| Function                                      | standard value                |  |  |  |
|-----------------------------------------------|-------------------------------|--|--|--|
| Administration password → Passwords Functions | 123456                        |  |  |  |
| Application DL filename (1)                   | ipphone.app                   |  |  |  |
| Audio mode                                    | G.711 always                  |  |  |  |
| Configuration DL filename                     | OP400-28069                   |  |  |  |
| Default route                                 | 0.0.0.0                       |  |  |  |
| DHCP IP assign                                | on                            |  |  |  |
| DL server IP address                          | 0.0.0.0                       |  |  |  |
| Domain name                                   |                               |  |  |  |
| E164 address                                  | null                          |  |  |  |
| FTP account name                              | guest                         |  |  |  |
| FTP password  Passwords Functions             | 123abc                        |  |  |  |
| FTP path                                      | null                          |  |  |  |
| FTP username                                  | guest                         |  |  |  |
| Gatekeepers (1)                               | 0.0.0.0                       |  |  |  |
| Gateway                                       | 0.0.0.0                       |  |  |  |
| H323 ID                                       | null                          |  |  |  |
| HiPath password → Passwords Functions         | null                          |  |  |  |
| HiPathGK                                      | on (not for HiPath 3000/5000) |  |  |  |
| Hold music filename                           | MoHFile                       |  |  |  |
| IP routing                                    | 0.0.0.0 (all)                 |  |  |  |
| Jitter buffer                                 | normal                        |  |  |  |
| Mobility                                      | On                            |  |  |  |
| QoS L2/L3                                     | On/On                         |  |  |  |
| QoS Layer 2 Priority                          | Pos. 12: 6, Pos. 18: 3        |  |  |  |
| QoS Layer 3 Signalling                        | 18                            |  |  |  |
| QoS Layer 3 Voice                             | 12                            |  |  |  |
| Security                                      | Reduced Security              |  |  |  |
| SNMP password  Passwords Functions            | public                        |  |  |  |
| SNMP trap ID address                          | 0.0.0.0                       |  |  |  |

| Function                            | standard value |
|-------------------------------------|----------------|
| SNTP IP address                     | 0.0.0.0        |
| Terminal IP address                 | 0.0.0.0        |
| Terminal mask                       | 0.0.0.0        |
| Time to live                        | 3              |
| Time zone offset                    | +0             |
| TimeWindow                          | 10             |
| User password → Passwords Functions | null           |

<sup>(1)</sup> Filename is postfixed by a letter a, b, c or d for the various language packages.

## **Passwords Functions**

| Password               | Function setting                                                                                        |
|------------------------|----------------------------------------------------------------------------------------------------|
| User Password          | Protects the user-specific settings of the optiPoint 410.                                               |
| Administrator Password | Protects the administration area from unauthorized access ("Configuration" and "Diagnostics").          |
| FTP Password           | Protects the FTP server from unauthorized access for data transmission (e.g., Downloading of firmware). |
| HiPath Password        | Protects the settings for communication with other HiPath devices.                                      |
| SNMP Password          | Protects the SNMP server from unauthorized access for error assessment.                                 |

# **Programmable Keys optiPoint 410 economy/standard**

| Taste | Funktion HiPath 3000/5000 | Funktion HiPath 4000 |
|-------|---------------------------|----------------------|
| 1     | Program/Service           | Program/Service      |
| 2     | Redial                    | Redial               |
| 3     | Mute                      | Mailbox              |
| 4     | Speaker                   | Speaker              |
| 5     | -                         | Call pickup          |
| 6     | -                         | Call park            |
| 7     | -                         | Release              |
| 8     | -                         | Show used line       |
| 9     | -                         | Ringer cutoff        |
| 10    | -                         | Privacy              |
| 11    | -                         | Hold                 |
| 12    | Release                   | Exclusive hold       |

## **Key-Layout**

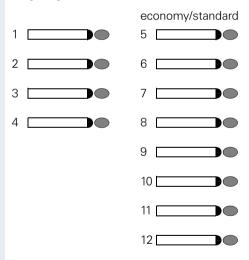

# **Data Visualisation (optiPoint 410 entry only)**

For error messages on the optiPoint 410 entry see → page 51.

# **Status Messages**

| Quiescent<br>State | Administration State | Download File Complete |
|--------------------|----------------------|------------------------|
| )                  |                      | D<br>D<br>D            |

## **Binary encoded ASCII table**

The table illustrates in which way characters are displayed on the LEDs of the optiPoint 410 entry.

|   | 0 | 1 | 2 | 3 | 4 | 5 | 6 | 7 | 8 | 9 |
|---|---|---|---|---|---|---|---|---|---|---|
| , |   |   |   | • |   |   |   |   |   |   |
| Þ | • | • | • | Þ | Ď | • | • | • | • | • |
| D | D | D | D | D | D | D | D | D | D | D |
| • | D | D | D | D | D | D | D | D | D | D |
| D | Þ | • | • | Þ | • | • | Þ | • | D | D |
| D | D | • | • | D | D | D | D | D | D | D |
| D | Þ | • | D | D | • | • | D | D | Þ | Þ |
| • | • | D | • | D | • | D | • | D | • | D |

Status Messages Technical data

# **Technical data**

# optiPoint 410 economy/standard

| Protocols                                                 | H.323, H.225, H.245,<br>TCP/IP, FTP, DHCP, SNTP<br>Gatekeeper routed and direct routed call model   |
|-----------------------------------------------------------|----------------------------------------------------------------------------------------------------|
| Voice algorithms                                          | G.711 (64 kbit/s),<br>G.723.1 (6,4 kbit/s)<br>Room echo compensation                                |
| Interfaces                                                | IEEE 802.3 Fast Ethernet (10/100 Mbit/s)<br>2 x RJ 45 TP                                            |
| Pin assignment:<br>LAN receptacle                         | Pin 1 TX + Pin 2 TX - Pin 3 RX + Pin 4 (DC+) Pin 5 (DC+) Pin 6 RX - Pin 7 (DC-) Pin 8 (DC-)         |
| Handset receptacle                                        | Pin 1 microphone - Pin 2 receiver cap + Pin 3 receiver cap - Pin 4 microphone +                     |
| Power supply unit receptacle                              | Pin 1 V - Pin 2 Pin 3 Pin 4 Pin 5 Pin 6 V +                                                         |
| Power supply<br>(external plug-in po-<br>wer supply unit) | EU-variant, grounding plug (230 V, 50 Hz)<br>UK-variant (230 V, 50 Hz)<br>US-variant (110 V, 60 Hz) |

# optiPoint 410 entry

| Protocols                                                 | H.323, H.225, H.245,<br>TCP/IP, FTP, DHCP, SNTP                                                                                                 |
|-----------------------------------------------------------|----------------------------------------------------------------------------------------------------|
| Voice algorithms                                          | Gatekeeper routed and direct routed call model G.711 (64 kbit/s), G.723.1 (6,4 kbit/s) Room echo compensation                                   |
| Interfaces                                                | IEEE 802.3 Fast Ethernet (10/100 Mbit/s) 2 x RJ 45 TP                                                                                           |
| Pin assignment:<br>LAN receptacle                         | Pin 1 TX + Pin 2 TX - Pin 3 RX + Pin 4 (DC+) Pin 5 (DC+) Pin 6 RX - Pin 7 (DC-) Pin 8 (DC-)                                                     |
| Handset receptacle                                        | Pin 1 microphone - Pin 2 receiver cap + Pin 3 receiver cap - Pin 4 microphone +                                                                 |
| Power supply unit receptacle                              | Pin 1 V - Pin 2 Pin 3 Pin 4 Pin 5 Pin 6 V +                                                                                                    |
| Power supply<br>(external plug-in po-<br>wer supply unit) | EU-variant grounding plug<br>230 V, 50 Hz (AUL:06D1284)<br>UK-variant<br>230 V, 50 Hz (AUL:06D1287)<br>US-variant<br>110 V, 60 Hz (AUL:51A4827) |

# **Operation Codes Summary**

In the following pages you will find a list of the reference numbers corresponding to the administration and diagnostics functions in the optiPoint 410 economy/standard and the optiPoint 410 entry in the alphabetical order.

# optiPoint 410 economy/standard

### **Administration State**

| Operation      | optiPoint 410 economy | optiPoint 410 standard                          | Refer to  |
|----------------|-----------------------|-------------------------------------------------|-----------|
| Configurations | 103 (simult.) 🗸 🖔 🗸   | <b>10 (</b> simult.) <b>( ( ( ( ( ( ( ( ( (</b> | → page 19 |
| Diagnostics    | 103 (simult.) D V 5   | <b>10 (</b> simult.) <b>! (</b>                 | → page 49 |

## **Configurations**

| Operation            | optiPoint 410 economy<br>(→ Administration State) | optiPoint 410 standard<br>(→ Administration State) | Refer to  |
|----------------------|---------------------------------------------------|----------------------------------------------------|-----------|
| Admin. Password      | 0 <b>7</b>                                        |                                                    | → page 66 |
| Application Filename | 0806 🖔 🗸                                          | 0008 🖔 🗸                                           | → page 66 |
| Application Version  | 08                                                | 09                                                 | → page 66 |
| Codec                | 0500 D 🗸                                          | 0600 🗹                                             | → page 67 |
| Clear User Data      | 0708 🗸                                            | 0803                                               | → page 67 |
| Compressing          | 0502 D V                                          | 06000                                              | → page 67 |
| Date                 | 0606 🖔 🗸                                          | 0706 🖟 🗹                                           | → page 68 |
| Date Format          | 06000                                             | 0704 D 🗸                                           | → page 68 |
| Daylight Saving      | 0608 D 🗸                                          | 0703 D 🗸                                           | → page 68 |
| Default Route        |                                                   | <b>▽ 0</b> ∅ <b>▽</b> ∦ ▽                          | → page 68 |
| DHCP IP Assignment   |                                                   |                                                    | → page 69 |
| DNS IP Address       | <b>☑08</b> 🖟 ☑                                    | <b>☑08</b> ∰ ☑                                     | → page 69 |
| Domain Name          | <b>☑0⑤</b> ▮☑                                     | <b>☑09</b> ∰ ☑                                     | → page 69 |
| Downl. Server Addr.  | 0800 🗸 🖔 🗸                                        | 0000 🗸 🖔 🗸                                         | → page 71 |
| DSM Appl. Filename   | -                                                 | 0000 🖔 🗸                                           | → page 71 |
| External Access      | -                                                 | 0806 🗸 🖔 🗸                                         | → page 71 |
| Factory Reset        | 0 <b>7</b> 0 <b>2</b> 🗸                           | 08 00 🗸                                            | → page 71 |
| FTP Account Name     | 0808 🖔 🗸                                          | 0006 🖔 ✓                                           | → page 72 |
| FTP Password         | 0306    🗸    🗸                                    | 0000                                               | → page 72 |

| Operation            | optiPoint 410 economy<br>(→ Administration State) | optiPoint 410 standard<br>(→ Administration State) | Refer to  |
|----------------------|---------------------------------------------------|----------------------------------------------------|-----------|
| FTP Username         | 0800 🖔 🗸                                          | 0006 ∰ ✓                                           | → page 72 |
| Help Internet URL    | -                                                 | 0808 🖔 🗸                                           | → page 73 |
| Help Intranet URL    | -                                                 | 0300 🖔 🗸                                           | → page 73 |
| International Prefix | -                                                 | 080600 🖔 🗸                                         | → page 73 |
| Language             | -                                                 | 0306 D 🗸                                           | → page 75 |
| Layer 2 Default      | <b>☑0606</b>                                      | <b>☑0606</b> ₩ <b>☑</b>                            | → page 74 |
| Layer 2 Signalling   | <b>☑0606</b> ☑                                    | <b>☑0606</b> ₩ <b>☑</b>                            | → page 74 |
| Layer 2 Voice        | <b>☑0600</b> ₩ <b>☑</b>                           | <b>☑0600</b> ₩ <b>☑</b>                            | → page 74 |
| Layer 3 Signalling   | <b>☑0608</b> ☑                                    | <b>☑0603</b> ∰ ☑                                   | → page 74 |
| Layer 3 Voice        | <b>☑0600</b> ₩ <b>☑</b>                           | <b>☑0602</b> ∦ ☑                                   | → page 74 |
| LDAP Server Addr.    | -                                                 | 0377 4                                             | → page 75 |
| LDAP Server Port     | -                                                 | 08 2 00 🖔 🗸                                        | → page 76 |
| LDAP Tmpl. Filename  | -                                                 | 0009 🖔 🗸                                           | → page 76 |
| Local Area Code      | -                                                 | 080606 🖟 🗸                                         | → page 77 |
| Local Country Code   | -                                                 | 080608 🖟 🗸                                         | → page 77 |
| Local District Code  | -                                                 | 080606 🖟 🗸                                         | → page 77 |
| MAC Address          | 0800                                              | 0902                                               | → page 77 |
| National Dial Prefix | -                                                 | 080600 🖔 🗸                                         | → page 78 |
| PBX address          | 0000 🖔 🗸                                          | 0000 🖟 🗸                                           | → page 72 |
| LAN port 1 mode      | <b>07 D</b>                                       | V 07 V D V                                         | → page 75 |
| LAN port 2 mode      | <b>☑ 07 07 ▷ ☑</b>                                | <b>☑ 07 02 ▷ ☑</b>                                 | → page 75 |
| QoS Layer Options    | <b>V06VDV</b>                                     | <b>V06V D V</b>                                    | → page 78 |
| Route 1 Gateway      | <b>▽ 05 ▽ 02 ▽ !</b> ; ▽                          | V 06 V 09 V    V                                   | → page 73 |
| Route 1 IP Address   | <b>₹ 06 ₹ ₹</b>                                   | <b>V 06 V V !! V</b>                               | → page 73 |
| Route 1 Mask         | <b>▽ 05 ▽ 03    ▽</b>                             | <b>▽ 06 ▽ 08 ░ ▽</b>                               | → page 73 |
| Route 2 Gateway      | <b>☑050000</b>                                    | <b>☑050202</b>                                     | → page 73 |
| Route 2 IP Address   | <b>∨0502∨∨</b>                                    | <b>✓0502</b> ✓ <b>₩</b> ✓                          | → page 79 |
| Route 2 Mask         | <b>☑050203</b>                                    | <b>✓050203</b>                                     | → page 79 |
| Silence Suppression  | 0608 D 🗸                                          | 0603 D 🗸                                           | → page 79 |
| SNMP Password        | 0000    🗸    🗸                                    | 0600                                               | → page 79 |
| SNMP Trap Address    | 00 🗸 🖟 🗸                                          | 06 <b> </b>                                        | → page 79 |

| Operation           | optiPoint 410 economy<br>(→ Administration State) | optiPoint 410 standard<br>(→ Administration State) | Refer to  |
|---------------------|---------------------------------------------------|----------------------------------------------------|-----------|
| SNTP Server Address | 06 🗸 🖟 🗸                                          | 09 × 🖟 ×                                           | → page 79 |
| Subscriber number   | 0008 🖔 🗸                                          | 0000 🖔 🗸                                           | → page 80 |
| Subscriber password | 0000                                              | 0000 🖔 🗸 🖔 🗸                                       | → page 80 |
| System Type         | 000                                               | 00 4 4                                             | → page 80 |
| Terminal IP Address | <b>☑ 00 ░</b> ☑                                   | <b>☑ 00 ░</b> ☑                                    | → page 80 |
| Terminal Mask       | <b>☑ 03</b> ∰ ☑                                   | <b>☑ 08 🖔</b> 🗸                                    | → page 80 |
| Time                | 0606 🖔 🗸                                          | 0706 🖔 🗸                                           | → page 80 |
| Time Zone Offset    | 0600 🖔 🗸                                          | 0702 🖔 🗸                                           | → page 81 |
| VLAN id             | <b>☑0608</b> ₩☑                                   | <b>☑0608</b> ₩ <b>☑</b>                            | → page 81 |
| VLAN Method         | <b>☑0600</b> ₩☑                                   | <b>☑0607</b> ∰ ☑                                   | → page 81 |
| WAP Mode            | -                                                 | 0302 🗸 🗅 🗸                                         | → page 82 |
| WAP Server Address  | -                                                 | 030000   🖔 🗸                                       | → page 82 |
| WAP Server Port     | -                                                 | 080008 🖔 🗸                                         | → page 82 |

# **Diagnostics**

| Operation       | optiPoint 410 economy<br>(→ Administration State) | optiPoint 410 standard<br>(→ Administration State) | Refer to  |
|-----------------|---------------------------------------------------|----------------------------------------------------|-----------|
| Audio Loop Test | <b>00</b>                                         | <b>00</b>                                          | → page 67 |
| Display Test    |                                                   |                                                    | → page 69 |
| Key Test        | 03 🖔 🗸                                            | 00 🖔 🗸                                             | → page 74 |
| LED Test        | 02 🗸                                              | 00 🗸                                               | → page 76 |
| LineTest        | 08 🗸                                              | 08 🗸                                               | → page 76 |
| PING Test       | 07 D 🗸                                            | <b>07 D V</b>                                      | → page 78 |
| RAM Test        | -06 🗸                                             | -06 🗸                                              | → page 78 |
| ROM Test        | 06 🗸                                              | 06 🗸                                               | → page 79 |

# **Downloads/Uploads**

| Operation       | optiPoint 410 economy<br>(→ Administration State) | optiPoint 410 standard<br>(→ Administration State) | Refer to  |
|-----------------|---------------------------------------------------|----------------------------------------------------|-----------|
| Dwnl. Appl.     | 0377                                              | 000                                                | → page 70 |
| Dwnl. DSM Appl. | -                                                 | 0003                                               | → page 70 |
| Dwnl. LDAP Tpl. | -                                                 | 0400 🗸                                             | → page 70 |

## **Further functions**

| Operation | optiPoint 410 economy<br>(→ Administration State)                                               | optiPoint 410 standard<br>(→ Administration State)                                            | Refer to |
|-----------|-------------------------------------------------------------------------------------------------|-----------------------------------------------------------------------------------------------|----------|
| Restart   | <ul> <li>⊕ ② ③ (simult.)</li> <li>➤ ① ⑤ ※ (simult.)</li> <li>— ○ ⊕ ※ ② (in sequence)</li> </ul> | <ul> <li>⊕ ② ⑤ (simult.)</li> <li>▶ ① ⑤ ※ (simult.)</li> <li>□ ⊕ ※ ② (in sequence)</li> </ul> |          |

# optiPoint 410 entry

## **Administration area**

| Operation      | optiPoint 410 entry | Refer to  |
|----------------|---------------------|-----------|
| Configurations | <b>10</b>           | → page 19 |

# **Configurations**

| Operation           | optiPoint 410 entry | Refer to  |
|---------------------|---------------------|-----------|
| Default Route       | ∠PROG> ● ● ● ●      | → page 68 |
| DHCP IP Assignment  | ∠PROG> ● ● ● ●      | → page 69 |
| Factory Reset       | 283 (simult.)       | → page 71 |
| Terminal IP Address | ∠PROG> ● ● ● ●      | → page 80 |
| Terminal Mask       | ∠PROG> ● ● ● ●      | → page 80 |
| VLAN id             |                     | → page 81 |
| VLAN Method         | ∠PROG>              | → page 81 |

## **Further functions**

| Operation   | optiPoint 410 entry                             | Refer to |
|-------------|-------------------------------------------------|----------|
| Restart     | (simult.) or (simult.) (Administrationpassword) |          |
| Start phone | <prog></prog>                                   |          |

## Menu structure

The following table shows a concerned overview of the menu structure of the optiPoint 410 standard and optiPoint 410 economy (>> page 107).

## optiPoint 410 standard

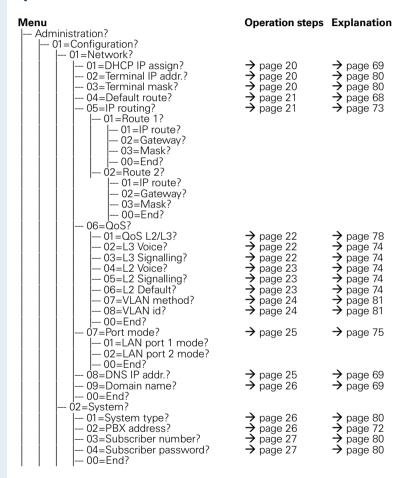

| Menu | I 02 Appl 2                                                                                                    | Operation steps                                                                                                    | Explanation                                                                                                    |
|------|----------------------------------------------------------------------------------------------------|----------------------------------------------------------------------------------------------------|----------------------------------------------------------------------------------------------------|
|      | 03=Appl.?<br>  01=LDAP?<br>  01=LDAP server address?<br>  02=LDAP server port?<br>  00=End?                                                                                                    | <ul><li>→ page 27</li><li>→ page 27</li><li>→ page 28</li></ul>                                                                | <ul><li>→ page 75</li><li>→ page 75</li><li>→ page 76</li></ul>                                                                |
|      |                                                                                                    | <ul> <li>→ page 28</li> <li>→ page 28</li> <li>→ page 29</li> <li>→ page 29</li> </ul>                                         | <ul> <li>→ page 82</li> <li>→ page 82</li> <li>→ page 82</li> <li>→ page 82</li> </ul>                                         |
|      | 03=Help Internet URL?                                                                                                    | <ul><li>→ page 29</li><li>→ page 30</li></ul>                                                                                  | <ul><li>→ page 73</li><li>→ page 73</li></ul>                                                                                  |
|      | 05=Canonical dialling?   01=External Access?   02=International Prefix?   03=Local Country Code?   04=National Dial Prefix?   05=Local Area Code?   06=Local District Code?                                            | → page 30<br>→ page 30<br>→ page 31<br>→ page 31<br>→ page 31<br>→ page 32                                                     | → page 71<br>→ page 73<br>→ page 77<br>→ page 78<br>→ page 77<br>→ page 77                                                     |
|      | 00=End?<br>  06=Language?<br>  00=End?                                                                                                    | → page 32                                                                                                    | → page 75                                                                                                    |
|      | 04=File transfer? 01=DL application? 02=DL LDAP template? 03=DL DSM App? 04=DL server address? 05=FTP account name? 06=FTP username? 07=FTP password? 08=App. filename? 09=LDAP filename? 10=DSM App filename? 00=End? | → page 44<br>→ page 44<br>→ page 32<br>→ page 33<br>→ page 33<br>→ page 33<br>→ page 34<br>→ page 34<br>→ page 34<br>→ page 34 | → page 70<br>→ page 70<br>→ page 70<br>→ page 71<br>→ page 72<br>→ page 72<br>→ page 72<br>→ page 66<br>→ page 76<br>→ page 71 |
|      | 05=SNMP?<br>01=SNMP trap address?<br>02=SNMP password?<br>00=End?                                                                                                    | → page 35<br>→ page 35                                                                                                    | → page 79<br>→ page 79                                                                                                    |
|      | 06=Speech? 01=Codec? 02=Compression? 03=Silence Suppression? 00=End?                                                                                                    | <ul><li>→ page 35</li><li>→ page 36</li><li>→ page 36</li></ul>                                                                | <ul><li>→ page 67</li><li>→ page 67</li><li>→ page 79</li></ul>                                                                |
|      | U7=Date/Time?   01=SNTP IP addr?   02=Timezone offset?   03=Daylight saving?   04=Date Format?   Y4MM-DD?   MM/DD/YY?                                                                                                  | → page 36<br>→ page 37<br>→ page 37<br>→ page 37                                                                               | → page 79<br>→ page 81<br>→ page 68<br>→ page 68                                                                               |
|      | DD.MM.YY?<br>05=Date?<br>06=Time?<br>00=End?                                                                                                    | <ul><li>→ page 38</li><li>→ page 38</li></ul>                                                                                  | → page 68<br>→ page 80                                                                                                    |
|      | 08=Phone Administration?    01=Admin password?    02=Factory Reset?    03=Clear User Data?    00=End?    09=General Info?                                                                                              | <ul><li>→ page 38</li><li>→ page 39</li><li>→ page 39</li></ul>                                                                | <ul><li>→ page 66</li><li>→ page 71</li><li>→ page 67</li></ul>                                                                |
|      | 01=Applic. Versn.?<br>02=MAC address?<br>00=End?                                                                                                    | → page 39<br>→ page 39                                                                                                    | <ul><li>→ page 66</li><li>→ page 77</li></ul>                                                                                  |

| Menu | Operation steps                                                                         | Explanation                                                                             |
|------|-----------------------------------------------------------------------------------------|-----------------------------------------------------------------------------------------|
|      | → page 40<br>→ page 40<br>→ page 41<br>→ page 41<br>→ page 41<br>→ page 41<br>→ page 42 | → page 69<br>→ page 76<br>→ page 74<br>→ page 67<br>→ page 78<br>→ page 79<br>→ page 78 |
|      | → page 43                                                                               | → page 76                                                                               |

# optiPoint 410 economy

Menu numbers deviating from the optiPoint 410 standard are displayed in **bold** letters.

| Menu<br>  Administration?                                                                | Operation steps                                                                                      | Explanation                                                                     |
|------------------------------------------------------------------------------------------|----------------------------------------------------------------------------------------------------|---------------------------------------------------------------------------------|
|                                                                                          | → page 20<br>→ page 20<br>→ page 20<br>→ page 21<br>→ page 21                                        | → page 69<br>→ page 80<br>→ page 80<br>→ page 68<br>→ page 73                   |
|                                                                                          | → page 22<br>→ page 22<br>→ page 22<br>→ page 23<br>→ page 23<br>→ page 23<br>→ page 24<br>→ page 24 | → page 78 → page 74 → page 74 → page 74 → page 74 → page 74 → page 81 → page 81 |
| - 07=Port mode?<br>  01=LAN port 1 mode?                                                 | → page 25                                                                                            | → page 75                                                                       |
| 02=LAN port 2 mode?<br>  00=End?<br>  08=DNS IP addr.?<br>  09=Domain name?<br>  00=End? | → page 25<br>→ page 26                                                                               | → page 69<br>→ page 69                                                          |

| Menu         | 02 Customa?                                                                                                    | Operation steps                                                                         | Explanation                                                                             |
|--------------|----------------------------------------------------------------------------------------------------|-----------------------------------------------------------------------------------------|-----------------------------------------------------------------------------------------|
|              | 02=System?   01=System type?   02=PBX address?   03=Subscriber number?   04=Subscriber password?   00=End?                                                                                                    | → page 26<br>→ page 26<br>→ page 27<br>→ page 27                                        | → page 80<br>→ page 72<br>→ page 80<br>→ page 80                                        |
|              | <ul> <li> 03=File transfer?</li> <li> 01=DL application?</li> <li> 02=DL server address?</li> <li> 03=FTP account name?</li> <li> 04=FTP username?</li> <li> 05=FTP password?</li> <li> 06=App. filename?</li> <li> 00=End?</li> </ul> | → page 44<br>→ page 32<br>→ page 33<br>→ page 33<br>→ page 33<br>→ page 34              | → page 70<br>→ page 71<br>→ page 72<br>→ page 72<br>→ page 72<br>→ page 66              |
|              | <b>04</b> =SNMP?<br>  01=SNMP trap address?<br>  02=SNMP password?<br>  00=End?                                                                                                    | → page 35<br>→ page 35                                                                  | → page 79<br>→ page 79                                                                  |
|              | - <b>05</b> =Speech?   01=Codec?   02=Compression?   03=Silence Suppression?   00=End?                                                                                                    | <ul><li>→ page 35</li><li>→ page 36</li><li>→ page 36</li></ul>                         | <ul><li>→ page 67</li><li>→ page 67</li><li>→ page 79</li></ul>                         |
|              | <b>06</b> =Date/Time?   01=SNTP IP addr?   02=Timezone offset?   03=Daylight saving?   04=Date Format?   YYMM-DD?   MM/DD/YY?   DD.MM.YY?                                                                                              | → page 36<br>→ page 37<br>→ page 37<br>→ page 37                                        | → page 79<br>→ page 81<br>→ page 68<br>→ page 68                                        |
|              | 05=Date?                                                                                                    | <ul><li>→ page 38</li><li>→ page 38</li></ul>                                           | → page 68<br>→ page 80                                                                  |
|              | 00= inter<br>00= inter<br>07= Phone Administration?<br>01= Admin password?<br>02= Factory Reset?<br>03= Clear User Data?<br>00= inter                                                                                                  | <ul><li>→ page 38</li><li>→ page 39</li><li>→ page 39</li></ul>                         | <ul><li>→ page 66</li><li>→ page 71</li><li>→ page 67</li></ul>                         |
|              | — <b>08</b> =General Info?<br>  01=Applic. Versn.?<br>  02=MAC address?<br>  00=End?                                                                                                    | → page 39<br>→ page 39                                                                  | → page 66<br>→ page 77                                                                  |
|              | 2=Diagnostics?                                                                                                    | → page 40<br>→ page 40<br>→ page 41<br>→ page 41<br>→ page 41<br>→ page 41<br>→ page 42 | → page 69<br>→ page 76<br>→ page 74<br>→ page 67<br>→ page 78<br>→ page 79<br>→ page 78 |
| 0<br>  Telep | - 03=DL server address? - 04=Default Router IP? - 05=Route 1 Gateway IP? - 06=Route 2 Gateway IP? - 07=SNMP trap address? - 08=Terminal IP addr.? - 09=DNS Server? - 00=End? - 08=Line Test? - 00=End? 3=Start Phone?                  | → page 43                                                                               | <b>→</b> page 76                                                                        |

| Index                                                                    |                  | DHCP IP assignment                          | 69                                |
|--------------------------------------------------------------------------|------------------|---------------------------------------------|-----------------------------------|
|                                                                          |                  | optiPoint 410 eco/stand Diagnostics         | 20                                |
| The colored page numbers lead in eacase to the description of the operat |                  | optiPoint 410 eco/stand                     | 40                                |
| the following device/surface                                             | ion at           | Display Test                                | 69                                |
| <ul> <li>iii optiPoint 410 economy/standa</li> </ul>                     | ırd              | optiPoint 410 eco/stand                     | 40                                |
| optiPoint 410 entry                                                      |                  | DNS IP Address                              | 25, <b>69</b>                     |
| Web-based Management Tool                                                |                  | Domain Name                                 | 26, <b>69</b>                     |
| Bold: Explanations in Glossar                                            |                  | Download                                    |                                   |
|                                                                          |                  | Configuration                               | 69                                |
| A                                                                        |                  | DSM Application                             | 44, 70                            |
| Abbreviations                                                            | 83               | Firmware                                    | 70<br>70                          |
| Administration area                                                      | 49               | Hold Music LDAP Template 4-                 | 4, 63, <b>70</b>                  |
|                                                                          | 38, <b>66</b>    | Server Address                              | 4, 63, <b>76</b><br>32, <b>71</b> |
| Administration scenarios                                                 | 88               | Download Application                        | 02, 7                             |
| Administrationszustand                                                   | 19               | optiPoint 410 eco/stand                     | 44                                |
|                                                                          | 34, 66           | Downloads/Uploads                           |                                   |
| Application Version Audio Loop Test                                      | 39, <b>66 67</b> | optiPoint 410 eco/stand                     | 44                                |
| optiPoint 410 eco/stand                                                  | 41               | DSM Application Filename                    | 71                                |
| Audio Mode                                                               | 67               |                                             |                                   |
| Autodiscovery Server Address                                             | 67               | E                                           |                                   |
| Autodiscovery Server Port                                                | 67               | <del>-</del>                                | 00                                |
| ,                                                                        |                  | E.164 (Subscriber Number) Echo effect       | <b>80</b><br>7                    |
| C                                                                        |                  | Error Messages                              | ,                                 |
|                                                                          |                  | optiPoint 410 entry                         | 51                                |
| Check                                                                    | 00               | optiPoint 410 eco/stand                     | 47                                |
| LAN connection Check handset functionalities                             | 90<br>90         | Explanations to specialized terms           | 83                                |
|                                                                          | 39. <b>67</b>    | External Access                             | 71                                |
|                                                                          | 35, <b>67</b>    |                                             |                                   |
|                                                                          | 36, <b>67</b>    | F                                           |                                   |
| Configuration                                                            | 88               | •                                           | 05                                |
| Configuration Filename                                                   | 68               | Factory Default Settings password, function | 95<br>96                          |
| Configurations                                                           |                  | programmable keys                           | 97                                |
| optiPoint 410 eco/stand                                                  | 20               | Standard value                              | 95                                |
|                                                                          |                  | Factory Reset                               | 39, <b>71</b>                     |
| D                                                                        |                  | File Transfer Status                        | 71                                |
| Data Visualisation on optiPoint 410 e                                    | ntry             | FTP                                         |                                   |
| 98                                                                       | iiii y           | Account Name                                | 33, <b>72</b>                     |
|                                                                          | 38, <b>68</b>    | Password                                    | 33, <b>72</b>                     |
| 2 4.10                                                                   | 37, <b>68</b>    | Path                                        | 72                                |
|                                                                          | 37, <b>68</b>    | setting up FTP server                       | 88                                |
| Default Route                                                            | 68               | Username                                    | 33, <b>72</b>                     |
| optiPoint 410 eco/stand                                                  | 21               |                                             |                                   |

### Index

| G                                             |                                | Template Filename                                       | 76            |
|-----------------------------------------------|--------------------------------|---------------------------------------------------------|---------------|
| Gatekeeper Identifier                         | 73                             | LDAP or XML                                             | 76            |
| ·                                             |                                | LED                                                     |               |
| Н                                             |                                | Test                                                    | 76            |
|                                               |                                | Visualisation on optiPoint 410 ent                      | try 98        |
| H.235 Security Profile                        | <b>73</b>                      | LED Test                                                | 40            |
| Handsfree distance                            | 3                              | optiPoint 410 eco/stand                                 | 40            |
| Help Internet URL Base                        | 73                             | Line Status                                             | 43            |
| Help Intranet URL Base<br>Hold Music Filename | 73<br>73                       | Line Status/Monitor                                     | 76<br>77      |
| Hold Music Filename                           | /3                             | Local Area Code                                         | 31, <b>77</b> |
|                                               |                                | Local Country Code  Local District Code                 | 31, 77        |
| I                                             |                                | Location Identifier                                     | 77            |
| Improve speech quality                        | 91                             | Location identifier                                     | //            |
| IP Routing                                    | 73                             |                                                         |               |
| optiPoint 410 eco/stand                       | 21                             | M                                                       |               |
| ·                                             |                                | MAC Address                                             | 39, <b>77</b> |
|                                               |                                | Menu structure                                          |               |
| J                                             |                                | optiPoint 410 economy                                   | 107           |
| Jitter Buffer                                 | 74                             | optiPoint 410 standard                                  | 105           |
|                                               |                                | MIB-II Error Count                                      | 77            |
| K                                             |                                |                                                         |               |
| Key Test                                      |                                | N                                                       |               |
| optiPoint 410 eco/stand                       | 41                             |                                                         | 7             |
| optii oint 410 000/stana                      |                                | Nameplate                                               | 7             |
| _                                             |                                | National Dial Prefix<br>Number Field Format Information | 31, 78        |
| L                                             |                                | Number Fleid Format information                         | 78            |
| LAN connection checking                       | 90                             |                                                         |               |
| LAN Port Settings                             | 25, <b>75</b>                  | 0                                                       |               |
| Layer 2                                       |                                | Operation Codes Summary                                 | 101           |
| Default                                       | 23, <b>74</b>                  | optiPoint 410 entry                                     | 49            |
| Priority                                      | 75                             | optiPoint 410 eco/stand                                 | 19            |
| Signalling                                    | 23                             |                                                         |               |
| Voice                                         | 23                             | P                                                       |               |
| Layer 3                                       |                                | •                                                       |               |
| Signalling                                    | 74                             | Password                                                | 38, <b>66</b> |
| Voice                                         | 74                             | PBX address                                             | 26            |
| Layer 3 Signalling                            | 00                             | PC Port Settings                                        | 25, <b>75</b> |
| optiPoint 410 eco/stand                       | 22                             | PING Test                                               | 78            |
| Layer 3 Voice                                 | 00                             | optiPoint 410 eco/stand                                 | 42            |
| optiPoint 410 eco/stand                       | 22                             | Precautions                                             | 3             |
| LDAP                                          | 60                             | Programmable Keys                                       | 97            |
| configuring on Display Module                 | 62<br>63                       |                                                         |               |
| install Template<br>Server Address            | 27, <b>75</b>                  | Q                                                       |               |
| Server Address Server Port                    | 27, <b>75</b><br>28, <b>76</b> | QoS Layer Options                                       | 78            |
| template example                              | 64                             | ,                                                       |               |
| COLLIDIATO OXGILIDIO                          | ∪ T                            |                                                         |               |

| optiPoint 410 eco/stand                    | 22                    | optiPoint 410 entry<br>Terminal IP Address | 100<br><b>80</b> |
|--------------------------------------------|-----------------------|--------------------------------------------|------------------|
| R                                          |                       | optiPoint 410 eco/stand                    | 20               |
| RAM Test                                   | 78                    | Terminal Mask                              | <b>80</b><br>20  |
| optiPoint 410 eco/stand                    | 41                    | optiPoint 410 eco/stand<br>Time            | 38, <b>80</b>    |
| Registration Time to Live                  | 78                    | Time Zone Offset                           | 37, <b>81</b>    |
| Restart                                    |                       |                                            | , -              |
| optiPoint 410 entry                        | 50                    |                                            |                  |
| optiPoint 410 eco/stand/                   | 46                    | U                                          |                  |
| ROM Test                                   | 79                    | Upload Configuration                       | 81               |
| optiPoint 410 eco/stand                    | 41                    |                                            |                  |
|                                            |                       | V                                          |                  |
| S                                          |                       | VLAN                                       |                  |
| Search Fields Presented                    | 79                    | Discovery Mode                             | 81               |
| Security Time Window                       | 79                    | ID                                         | 24, <b>81</b>    |
| Serial number                              | 7                     | Method                                     | 24               |
| Silence                                    | 36, <b>79</b>         |                                            |                  |
| SNMP Password                              | 35, <b>79</b>         | W                                          |                  |
| SNMP Trap Address                          | 35                    | WAP                                        |                  |
| SNMP Trap IP Address                       | 79<br>70              | Access Allowed                             | 82               |
| SNMP Trap Port                             | <b>79</b><br>36       | Access User Name                           | 82               |
| SNTP Server Address SNTP Server IP Address | <b>79</b>             | Gateway Port Number                        | 82               |
| Software-Version, determine                | 90                    | Gateway/Proxy IP address                   | 82               |
| Specialized terms                          | 83                    | Mode                                       | 82               |
| Start up not successful                    | 90                    | Server Address                             | 82               |
| Subscriber Number                          | <b>27</b> , <b>80</b> | WAP Gateway Address                        | 29, 30           |
| Subscriber Password                        | 27, 80                | WAP Gateway Port Number                    | 82               |
| Suppression                                | 36                    | WAP Mode                                   | 28               |
| Symbole                                    | 66                    | Web-based Management Tool                  | 54               |
| System Type                                | <b>26</b> , <b>80</b> |                                            |                  |
| Т                                          |                       |                                            |                  |
| Technical data                             |                       |                                            |                  |
| optiPoint 410 economy/standard             | 99                    |                                            |                  |

# www.siemens.com/hipath

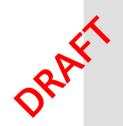

© Siemens AG 2004 Information and Communication Networks Hofmannstr. 51 • D-81359 Munich

#### Bestell-Nr.: A31003-A2056-B415-51-76A9

The information provided in this document contains merely general descriptions or characteristics of performance which in case of actual use do not always apply as described or which may change as a result of further development of the products.

An obligation to provide the respective characteristics shall only exist if expressly agreed in the terms of contract.

Subject to availability. Right of modification reserved. Printed in the Federal Republic of Germany.

09.01.2004